# アプリの起動と記録の開始

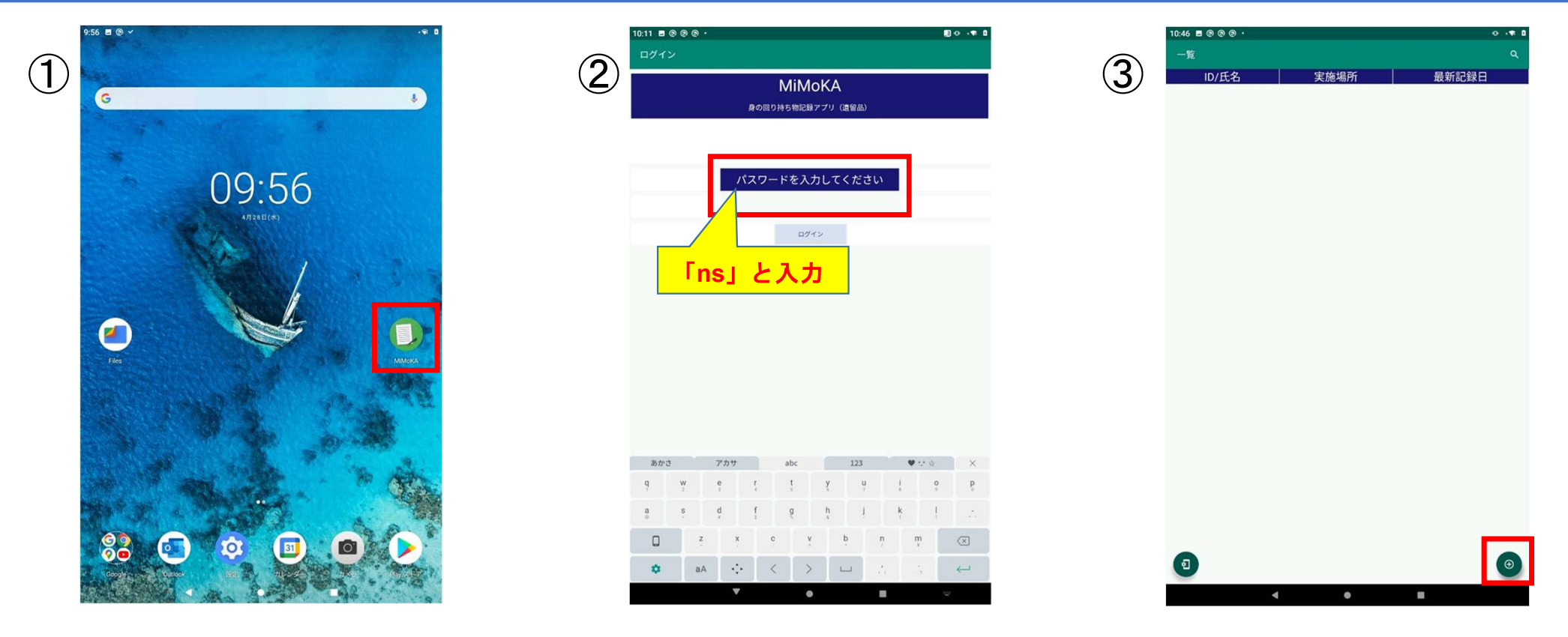

① 点<sup>击</sup>"MiMoKA"图标。

- ② 启动时将显示登录界面。 <sup>输</sup>入"密码",点击"登录按钮"。
- ③ 登录后将显示列表界面,点击右下方的"+"图标开始创建新记录。

#### 記録の入力

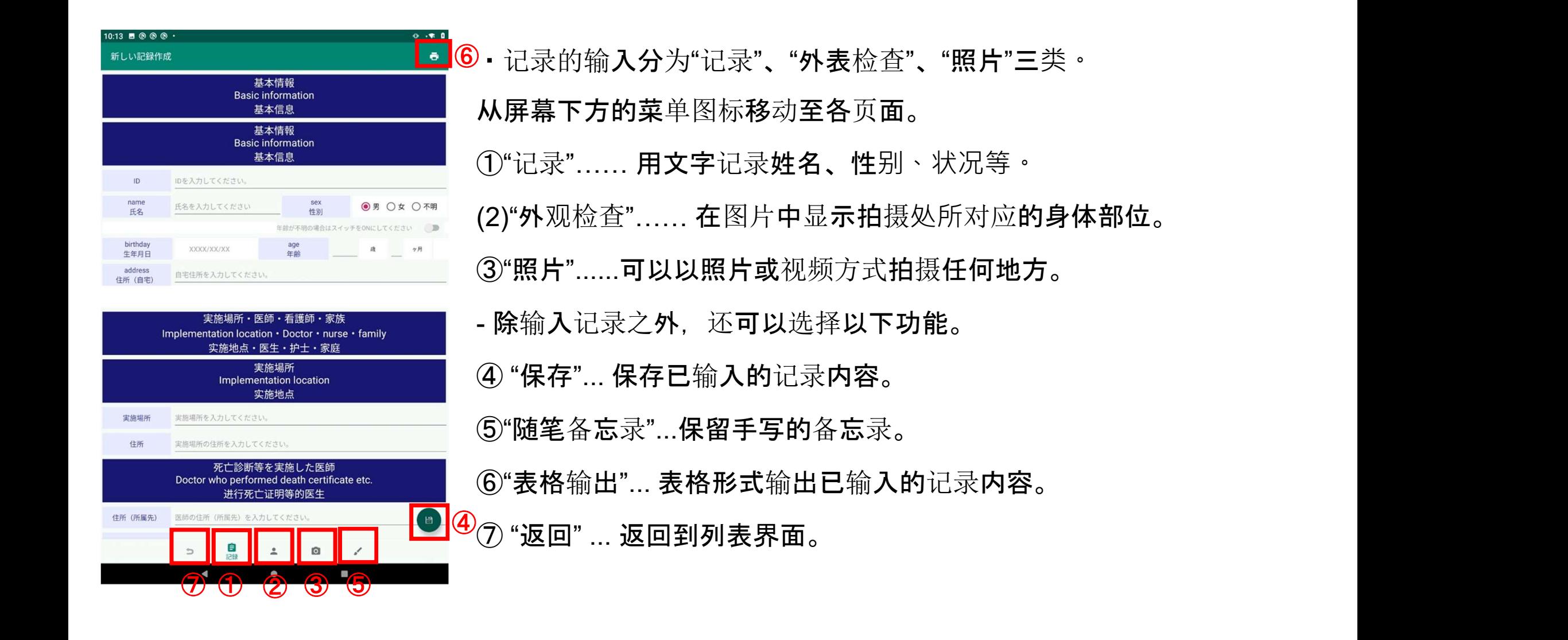

# 記録の入力 (記録)

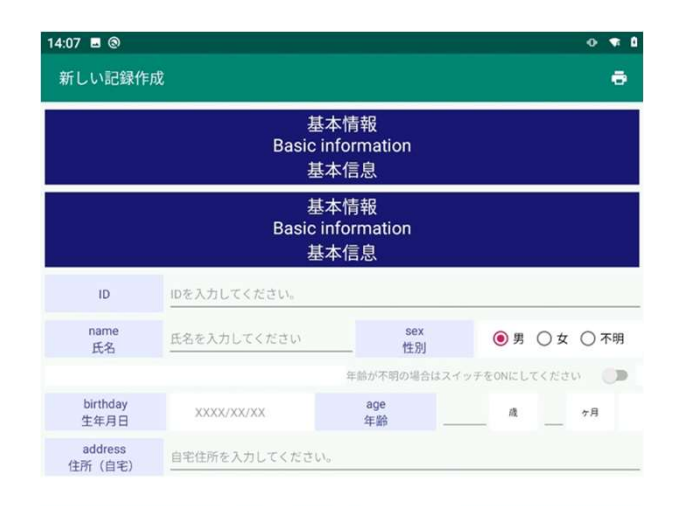

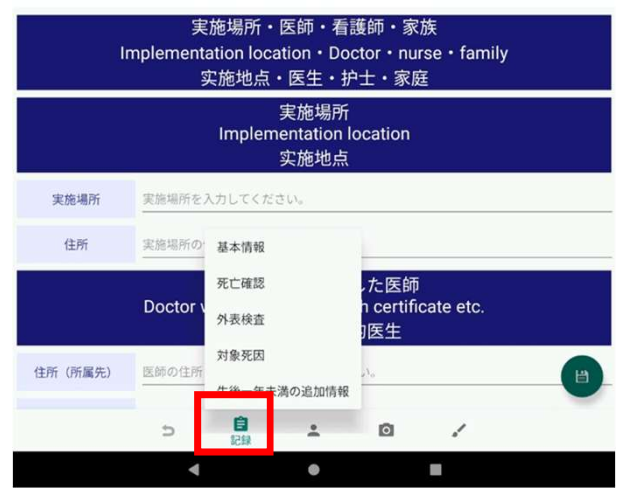

#### 返回后再次点击"记录"图标,将显示菜单。

菜单包含

·基本信息

- ・死亡确认
- ・外部检查
- ・对象死因
- •出生不满一年的附加信息
- 这 5 项内容, 点击后将进入各项的输入界面。

# 記録の入力 (記録一基本情報)

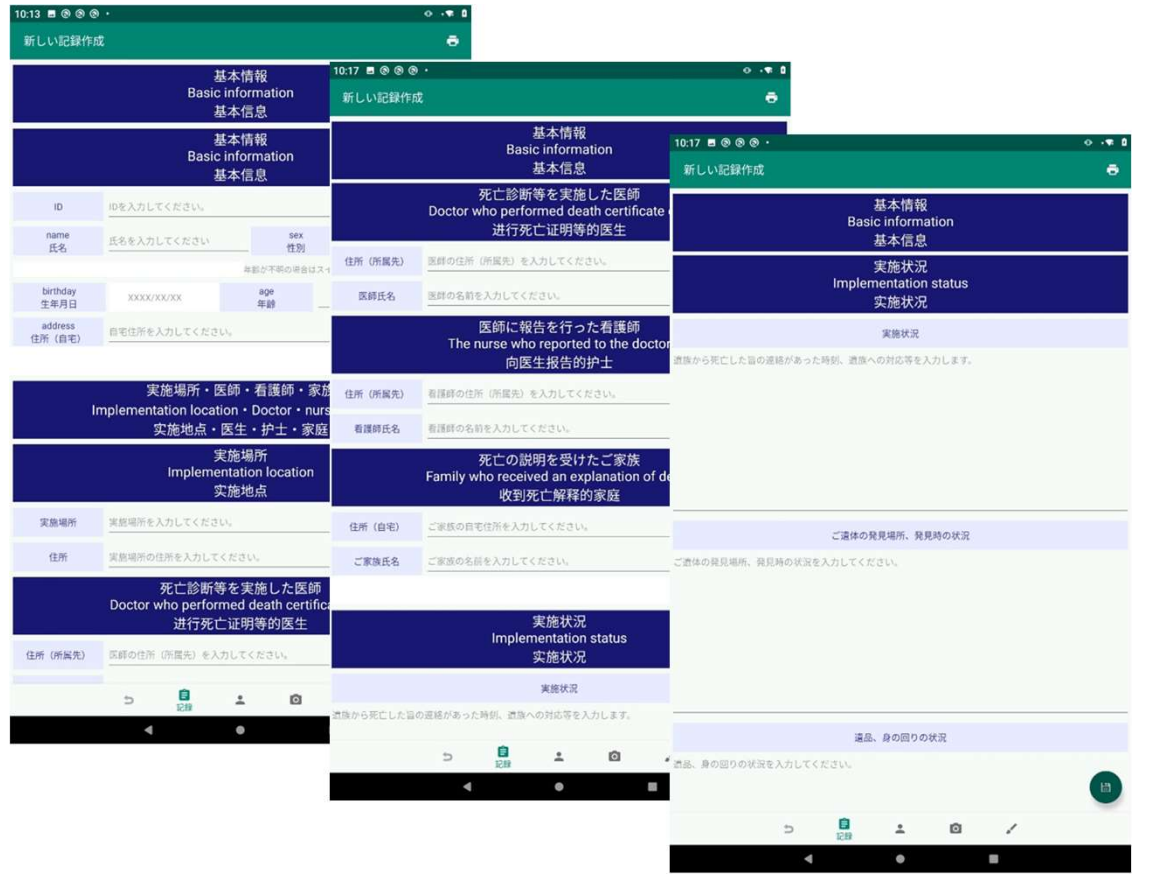

#### "基本信息"项下,记录有

#### · "基本信息"

・"实施地点、医生、护士、家属"

・"实施状况"

### 記録の入力 (記録一基本情報)

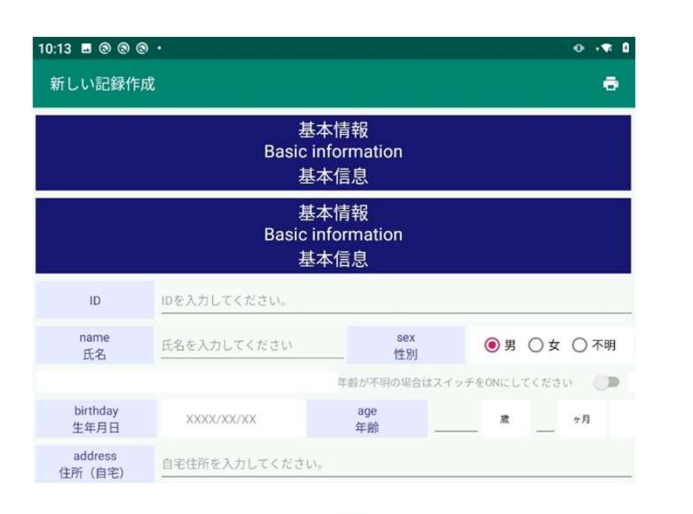

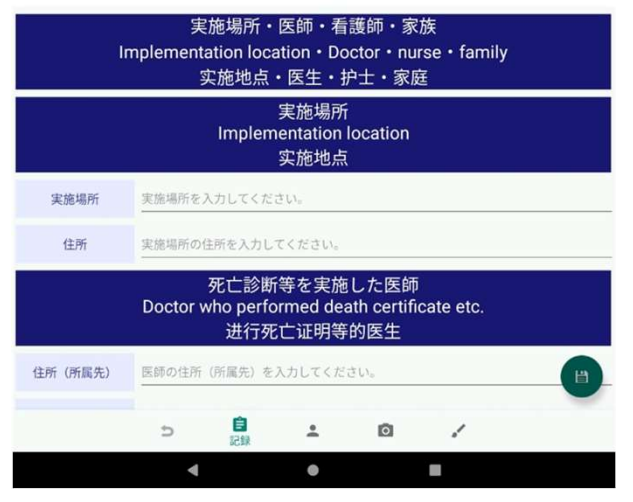

- "基本信息"中,记录有
- · ID

·姓名

·性别

·生日

·年龄

・家庭地址

这 6个 项目。

▪ ⅠD 是必埴项。

•当不清楚年龄时, 点击性别栏下方如下选项:

"如年龄未知时, 请将开关设置为"ON""

### 記録の入力 (記録ー 基本情報ー実施場所·医師·看護師·家族)

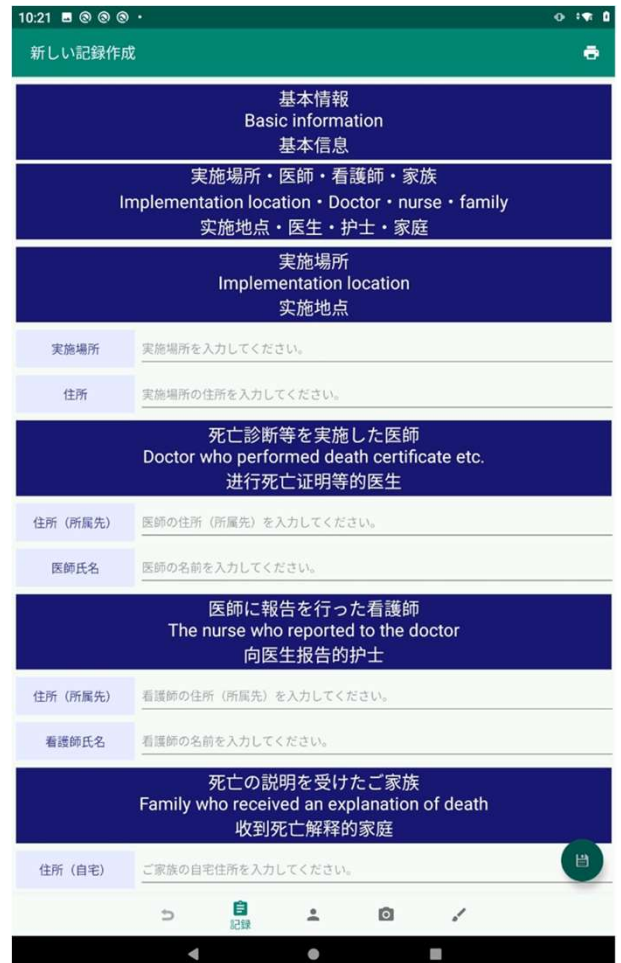

- "实施地点、医生、护士、家属"中, 记录有
- ・实施地点(地址)
- ・作出死亡判决的医生(地址(所属单位)、医生姓名)
- · 向医生报告的护士 ( 地址 ( 所属单位 ) , 护士姓名 )
- · 收到死亡说明的家属 ( 地址 ( 家庭 ) · 家属姓名 、 关系 ) 这4个项目。

# 記録の入力 (記録一基本情報一実施状況)

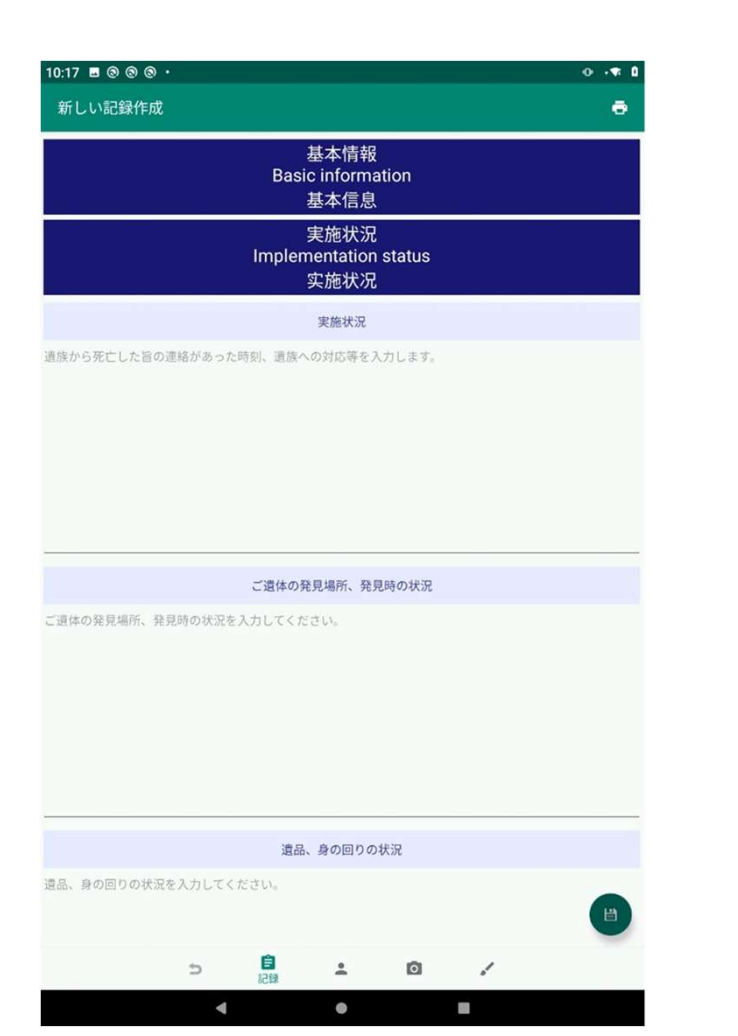

"实施状况"中,记录有

- ・实施状况
- ・尸体的发现地点,发现时的情况
- ・遗物、身边的情况

#### 这3个项目。

### 記録の入力 (記録一基本情報一病歴概要)

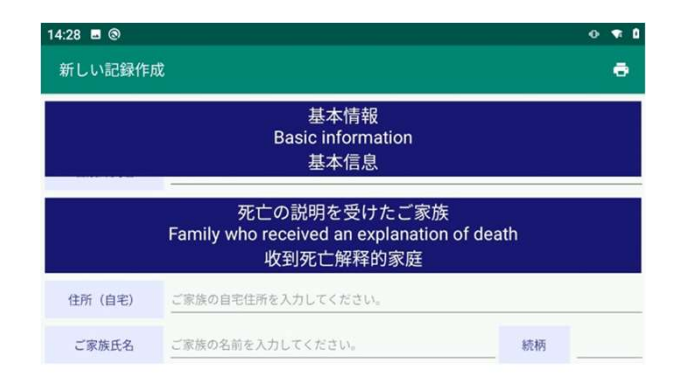

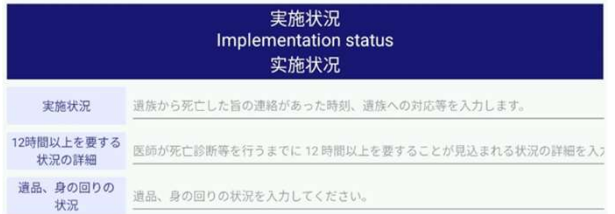

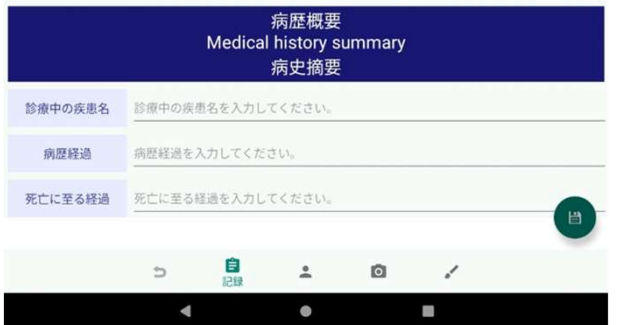

- "病史概要"中,记录有
- ・ 治疗中的疾病的名称
- ・ 病史
- ・ 导致死亡的经过

这3个项目。

### 記録の入力 (記録一死亡確認)

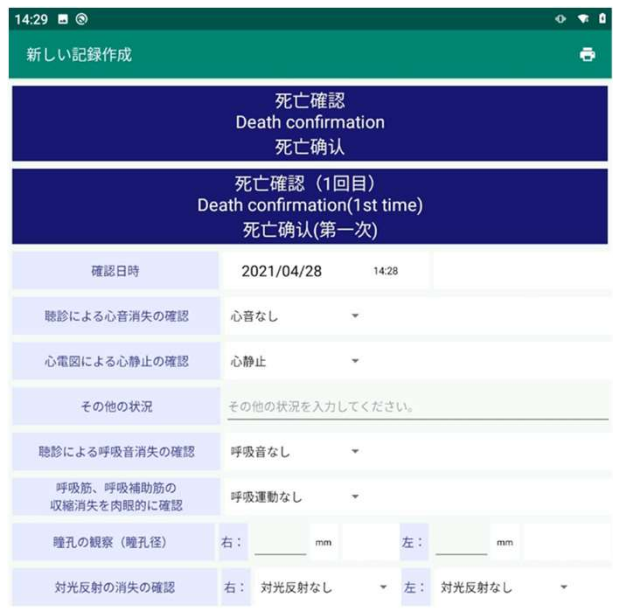

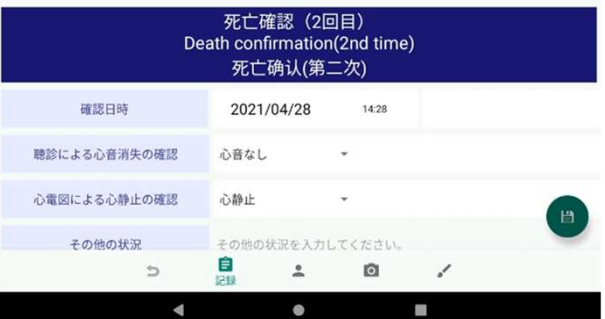

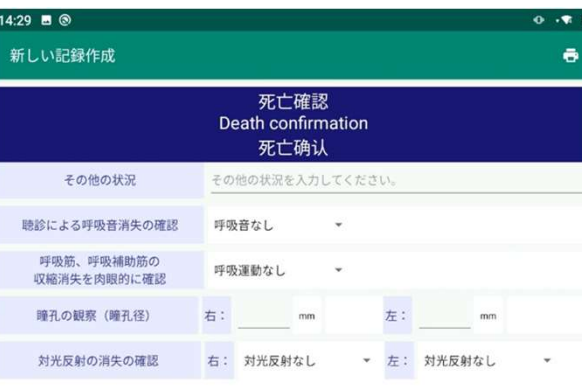

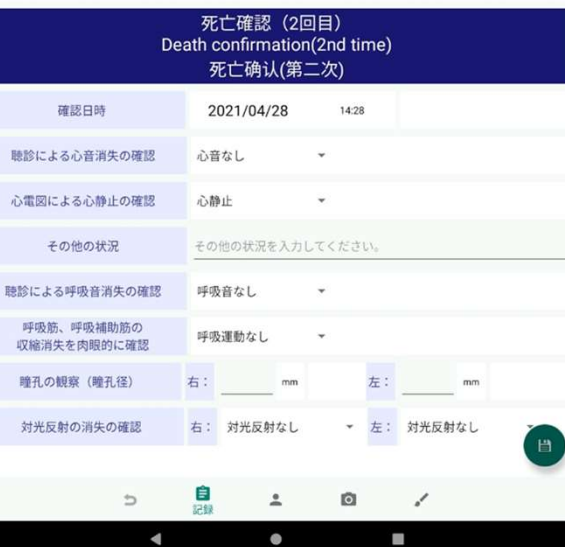

- "死亡确认"中,记录有
- ・确认日期和时间
- ・听诊确认心音消失
- ・心电图确认心脏骤停
- ・其他情况
- 听诊确认呼吸音消失

• 肉眼确认呼吸肌和呼吸辅助肌的收缩消 失

- ・观察瞳孔(瞳孔直径)(右、左)
- ・确认光反射消失(右、左)

这8个项目,分为第一次和第二次记录**。** 

# 記録の入力 (記録ー外表検査)

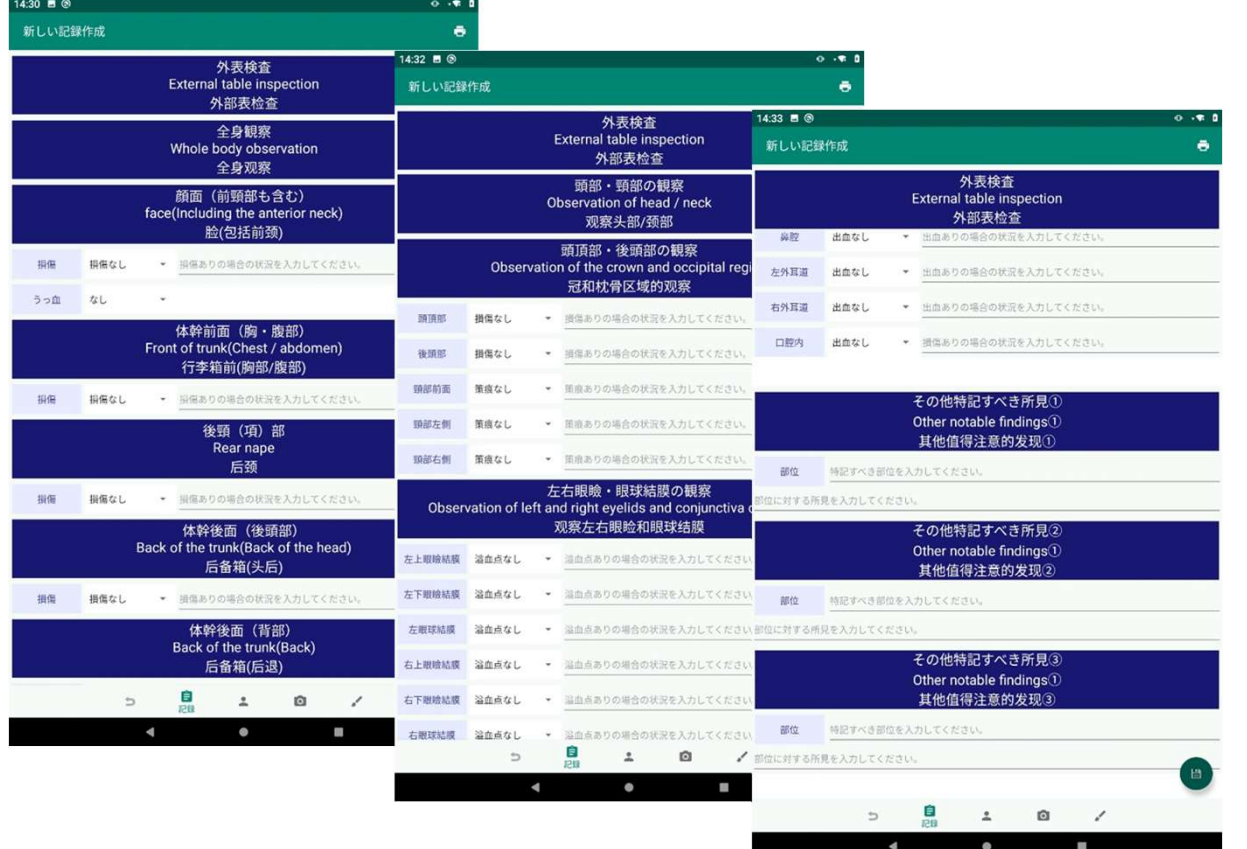

"外观检查"项下,记录有

#### ・"全身观察"

- ・"头部和颈部的观察"
- ・"其他值得注意的发现"

### 記録の入力 (記録一外表検査一全身観察)

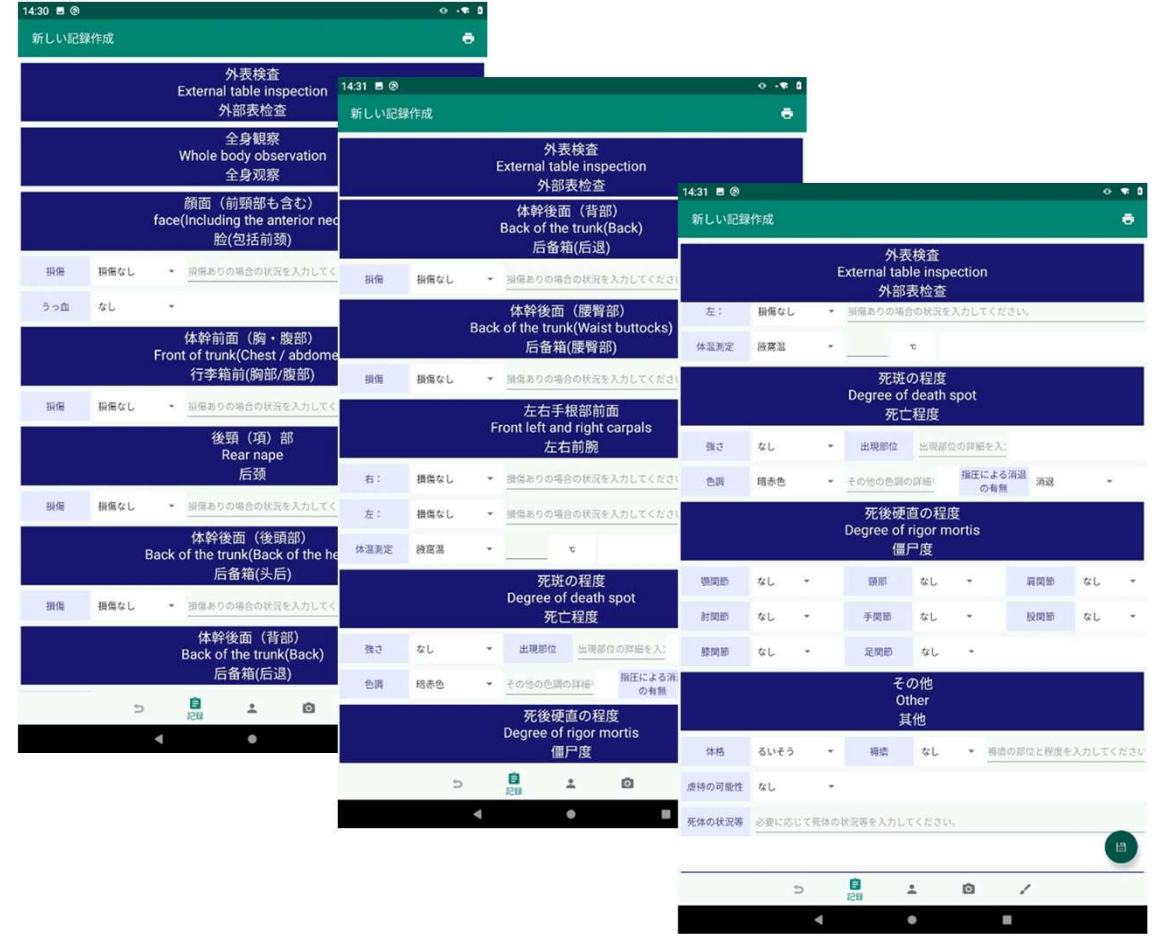

#### "全身观察"中,记录有

- ・面部(包括前颈部)损伤
- ・躯干前部 (胸部、腹部) 损伤
- ・后颈部(项部)损伤
- ・躯干背面(枕部)损伤
- ・躯干背面(背部)损坏
- ・躯干背面(腰臀部)损伤
- ・左右手腕前部损伤
- ・尸斑程度
- ・死后僵硬程度

·其他

这 10个 项目。

#### 記録の入力 (記録一外表検査一頭部・頸部の観察)

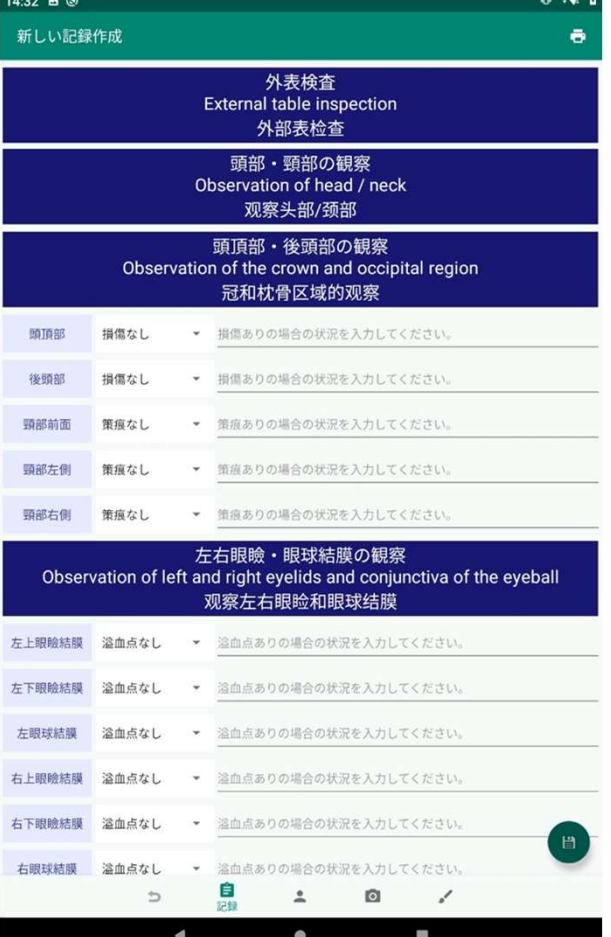

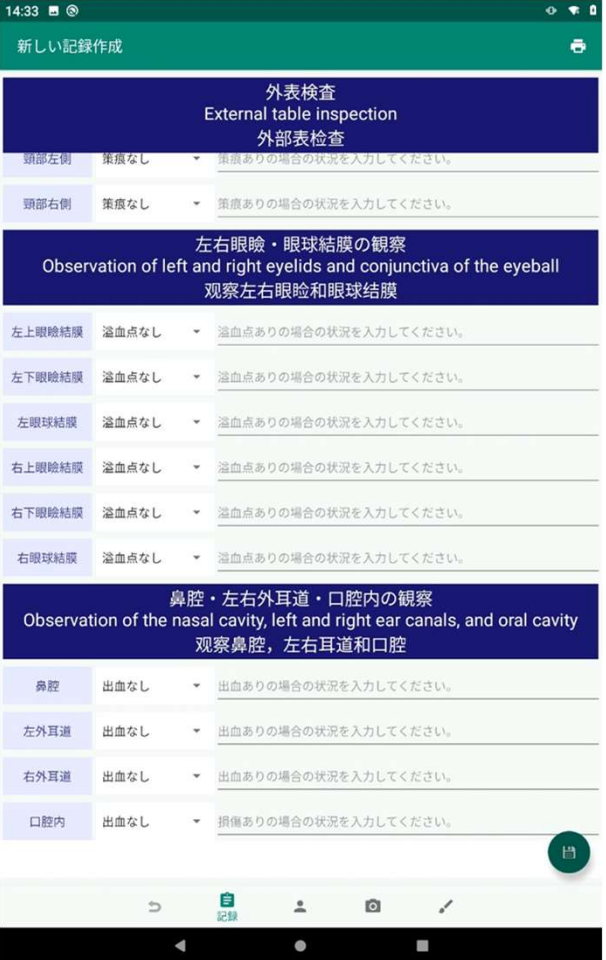

- "头颈观察"中,记录有
- ・"头部、后脑勺部分的观察"
- ・"左右眼睑、眼球结膜的观察"
- ・"鼻腔、左右外耳道、口腔内的观察" 这3个项目。

### 記録の入力 (記録一外表検査ー その他特記すべき所見)

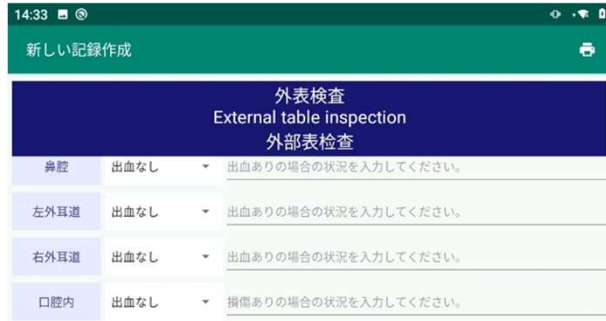

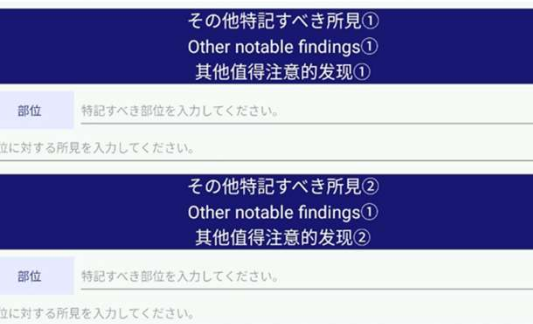

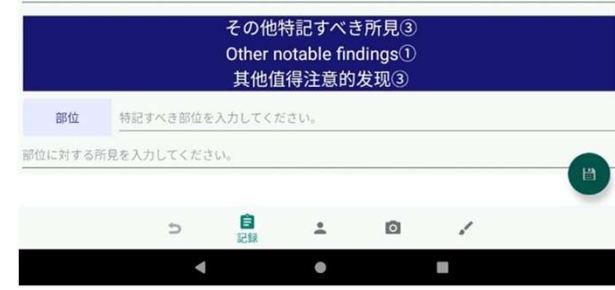

- "其他值得注意的发现"中,记录有
- ・"其他值得注意的发现①"
- "其他值得注意的发现②"
- "其他值得注意的发现(3)"

#### 这3个项目。

# 記録の入力 (記録ー対象死因)

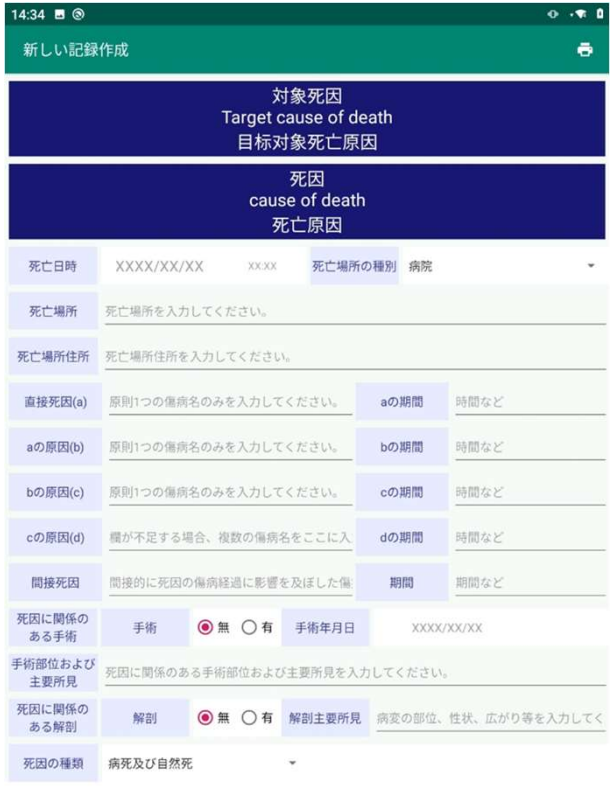

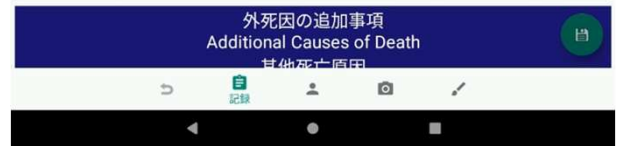

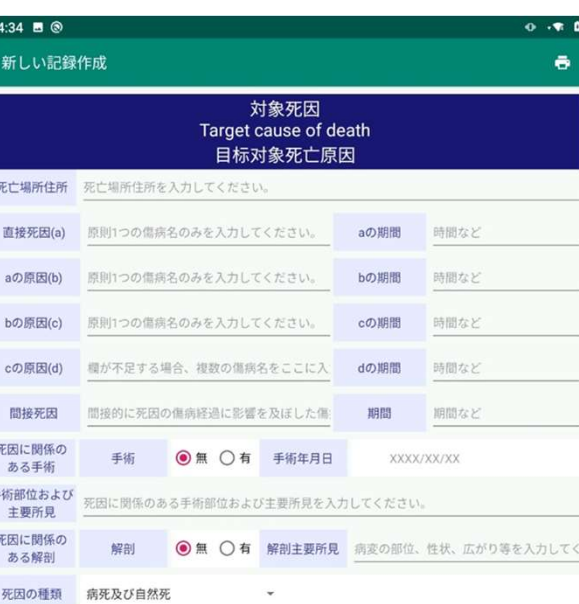

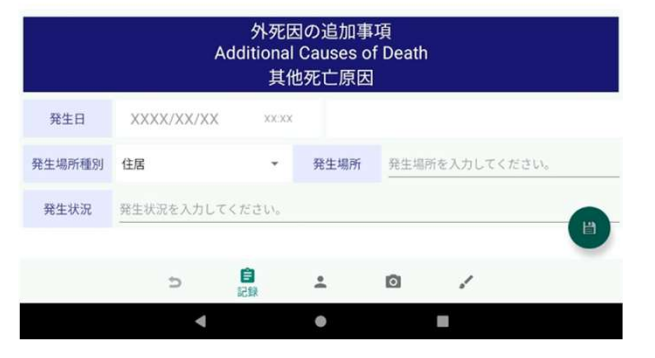

#### "对象死因"中,记录有

#### ・死亡原因

・外因死亡的附加事项

这2个项目。

### 記録の入力(記録ー生後一年未満の追加情報)

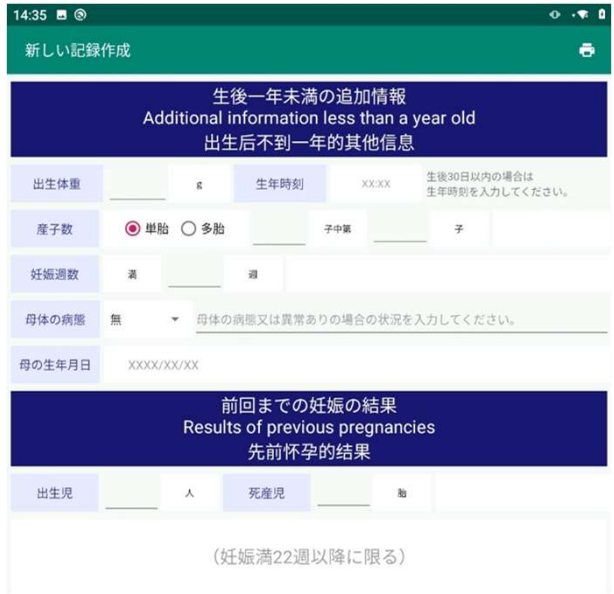

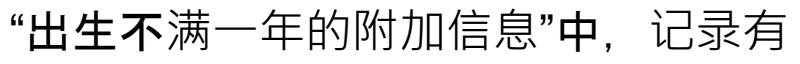

- · 出生体重
- ・出生时间
- ・ 分娩数
- ・ 怀孕周数
- ・母亲的疾病
- ・母亲的出生年月日
- ・ 上次怀孕的结果(出生儿、死产儿)

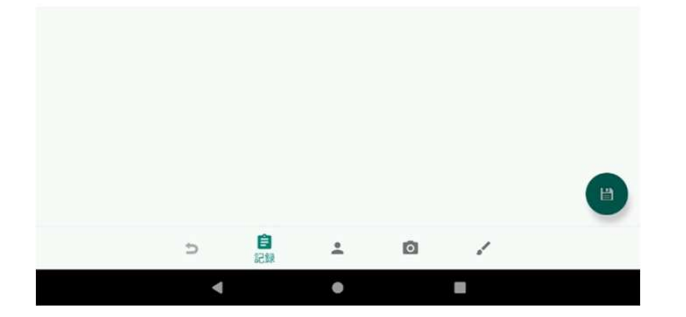

这 7个 项目。

### 記録の入力 (外表検査)

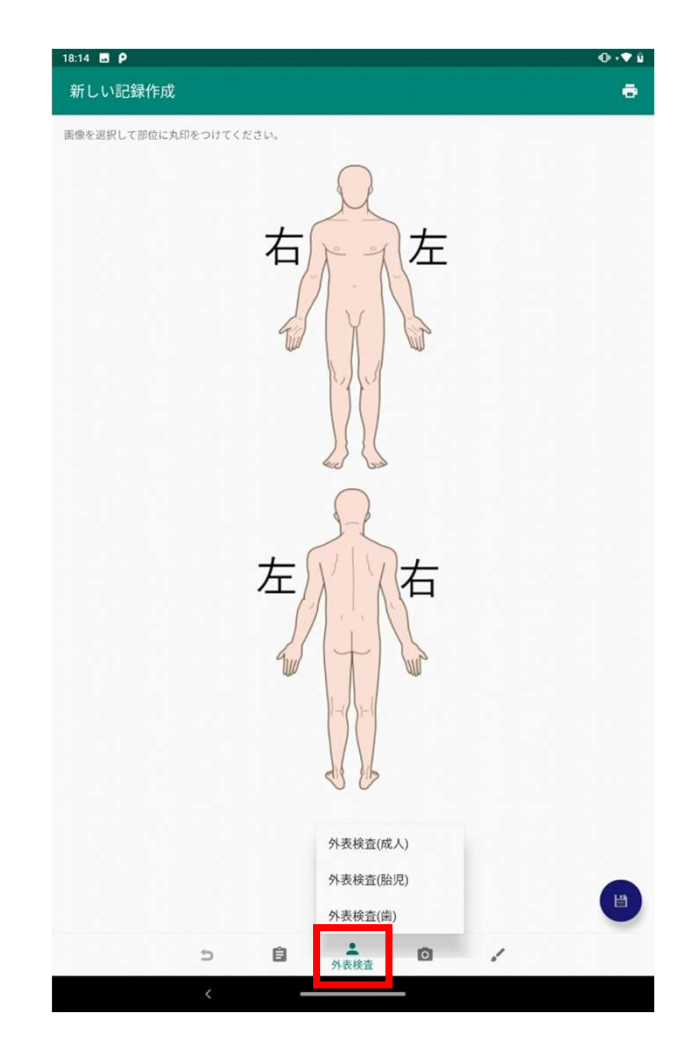

返回后,再次点击"外观检查"图标,将显示菜单。

菜单中,有

- ・外观检查(成人)
- ・ 外观检查(胎儿)
- ・ 外观检查(牙齿)

这3个项目,点击将进入各项输入界面。

# 記録の入力 (外表検査一成人)

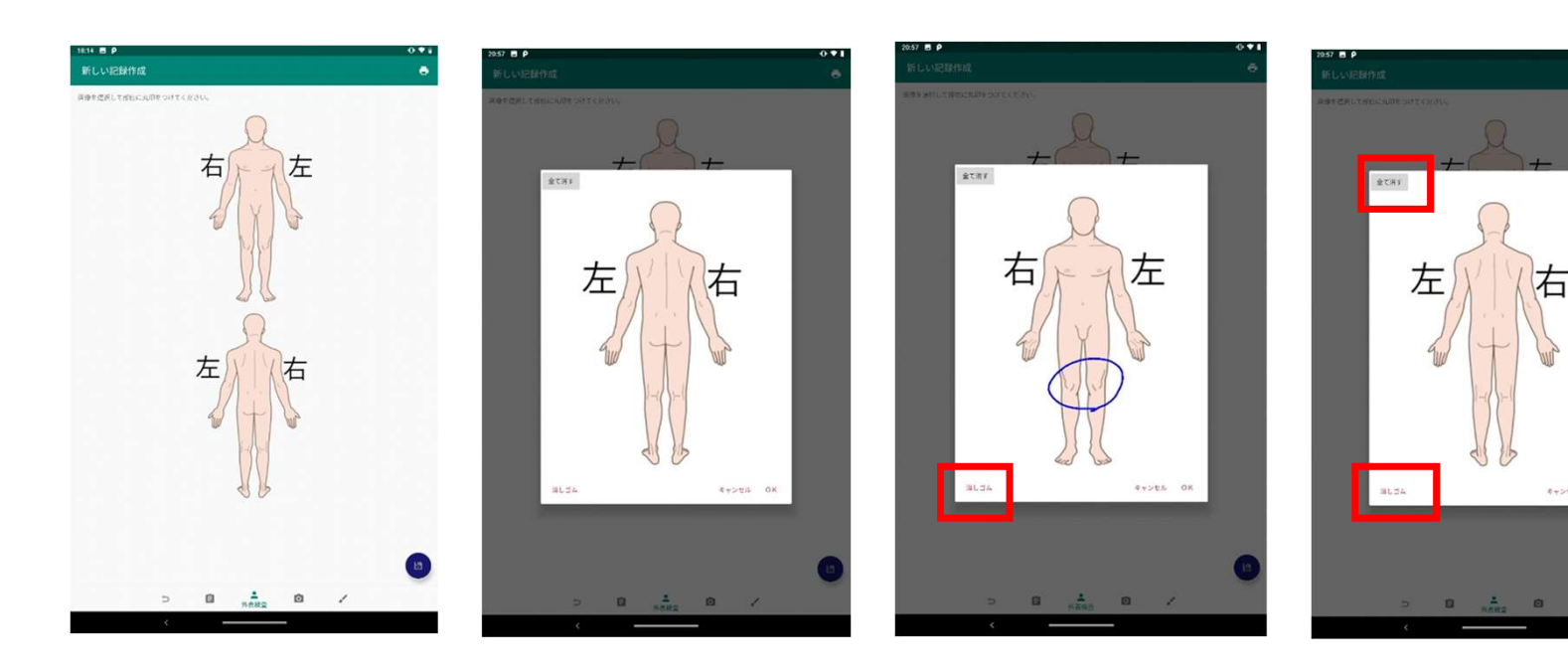

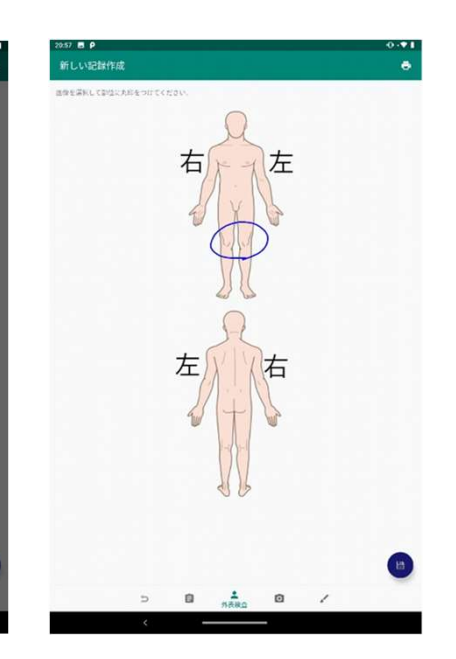

- · 点击顶部或底部图像以放大对话框并保留手写记录。
- 用手指滑动以绘制或删除线条。
- \* 显示画面时,点击"绘图"显示绘图模式。

点击"橡皮擦"显示删除模式。

- ・ 点击"全部删除"以清除所有手写线。
- ・点击"OK"以反映记录。

# 記録の入力(外表検査一胎児)

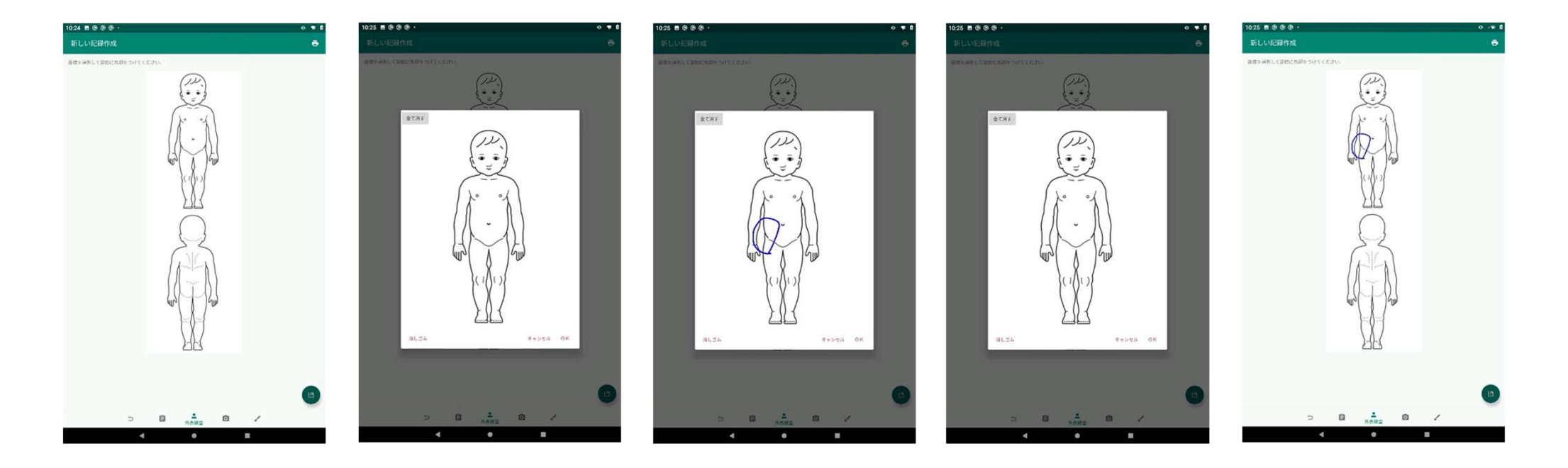

#### 外观检查-胎儿·记录的输入和操作方法与 "外观检查-成人"的方式相同。

### 記録の入力 (外表検査一歯)

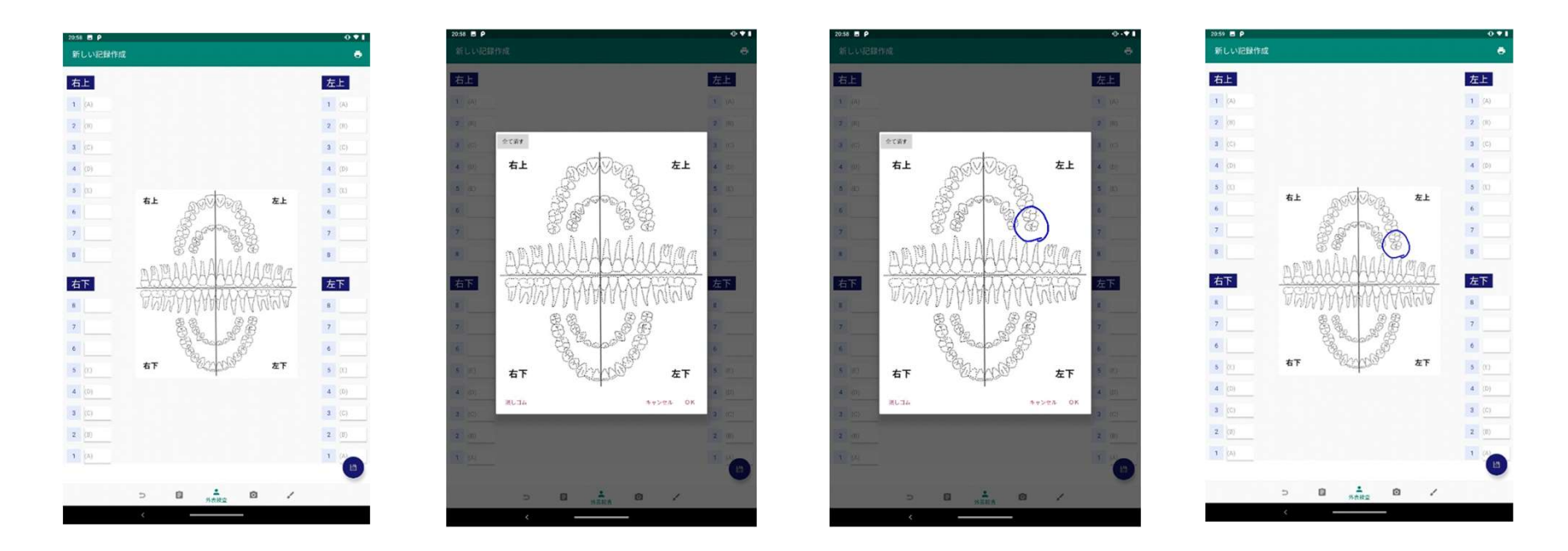

- ・ 每颗牙齿的状况都可以用文本记录下来。
- 可以通过点击背景图像在放大的对话框中保留手写记录。
- -"全部消除"、"橡皮擦"、"绘制"等操作,与"外观检查-成人"记录的输入方式相同。

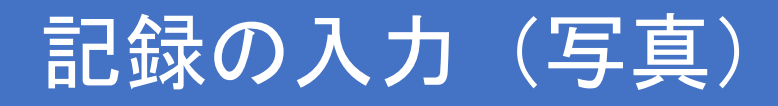

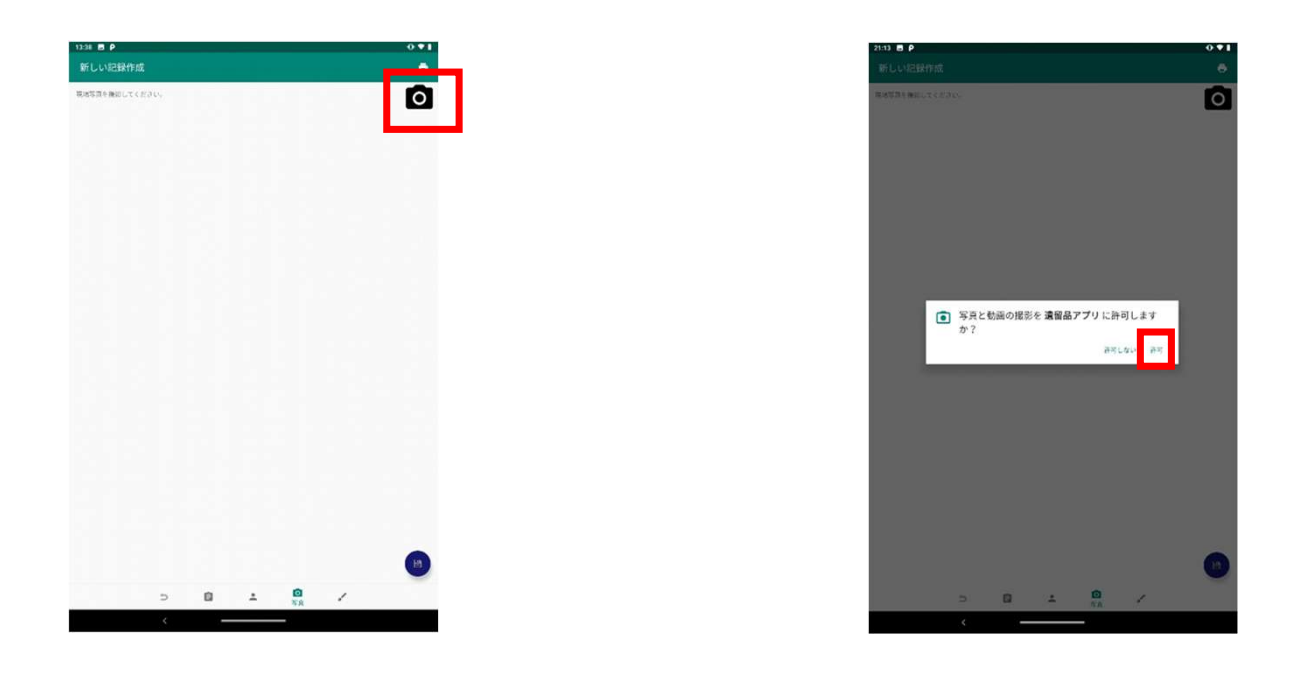

- •点击屏幕上的 @标记开始拍摄。
- ·首次使用时,需要开启应用程序的拍摄/访问权限。

\*※如事先从手机设置菜单显示"应用程序> 保留应用程序> 权限", 授予访问权限,则不会显示权限确认的步骤。

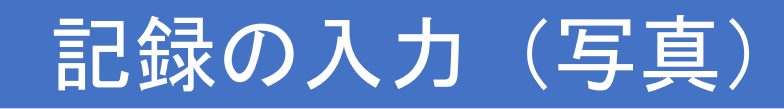

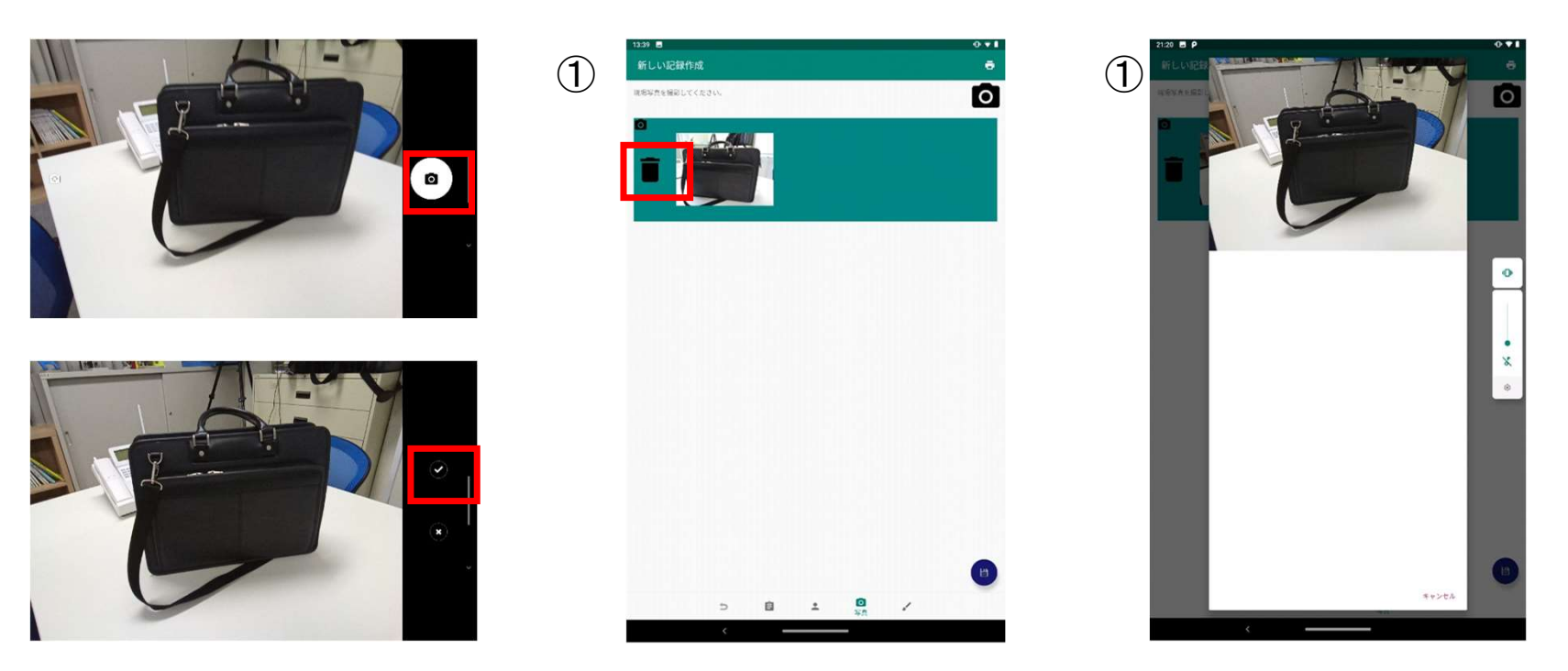

- 点击屏幕上的 ☎ 标记即可拍照。
- 点击屏幕上的 ☑ 标记以保存拍摄的照片并移至画面① ·
- ・ 点击画面①的照片部分可放大显示。 (画面②)
- · 点击画面①上的垃圾桶标记可删除照片。

※删除时不显示确认画面等,请注意。

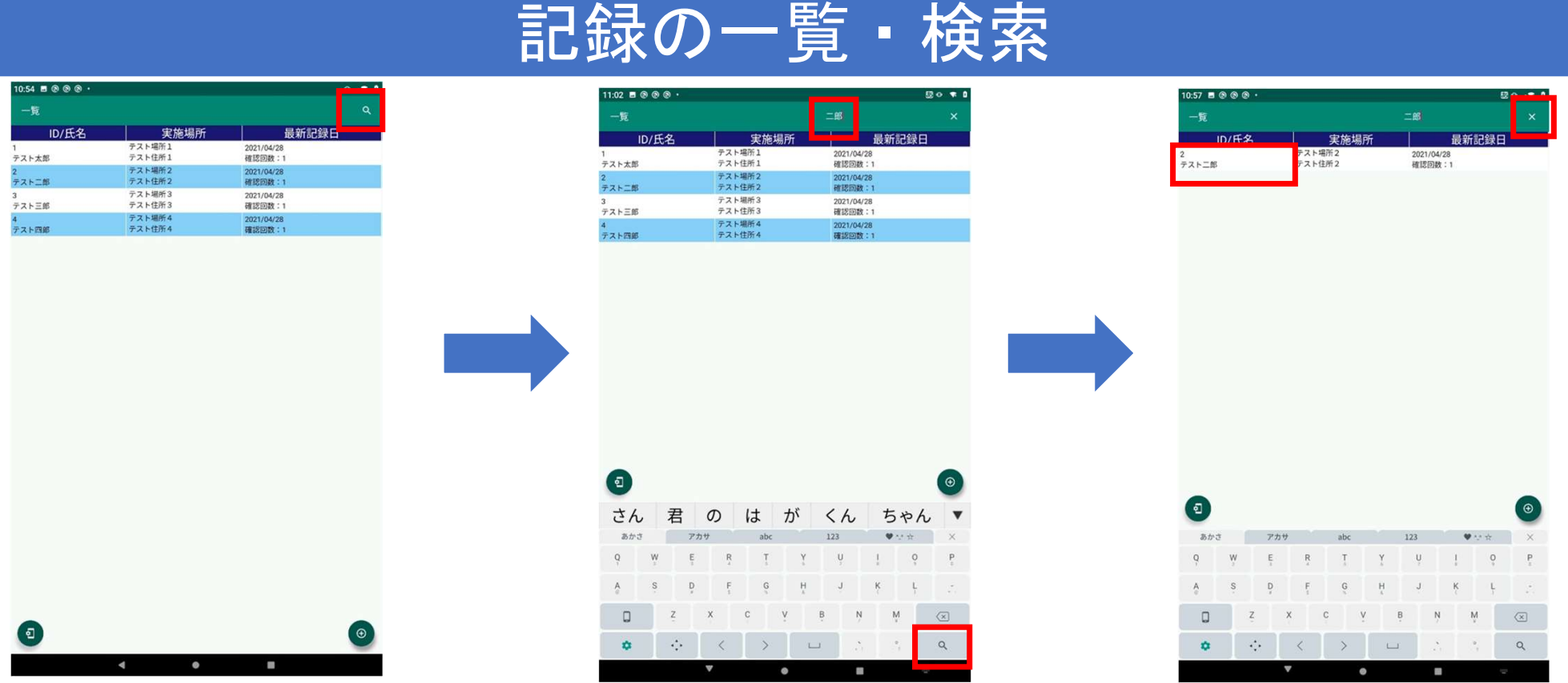

•记录一览和搜索

- -只要创建有记录,将显示于列表一览画面上,可通过单击行来编辑各项记录。
- ·点击屏幕顶部的Q标记,可搜索记录。 输入字符并点击键盘上的 Q 标记,将列表显示与输入字符匹配的记录。
- (\* 仅提取输入字符为"**与 ID 正向匹配"或"与姓名部分匹配"的**记录。)<br>• 点击搜索框右侧的X 标记,删除关键字并取消缩小范围。

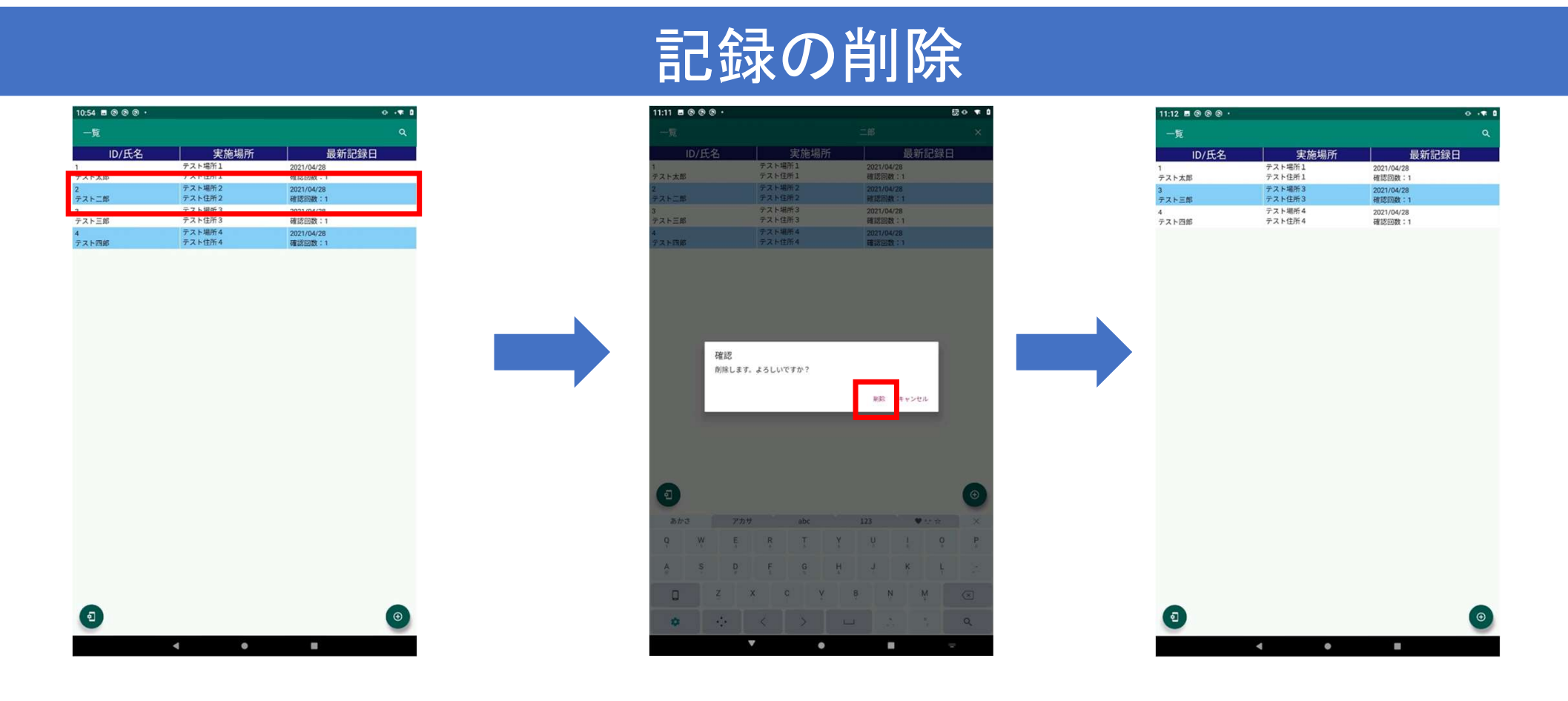

• 删除记录时,在列表界面上 (用手指向左或向右滑动)进行删除。

※一旦删除,记录将无法恢复。

# バックアップ・リカバリ

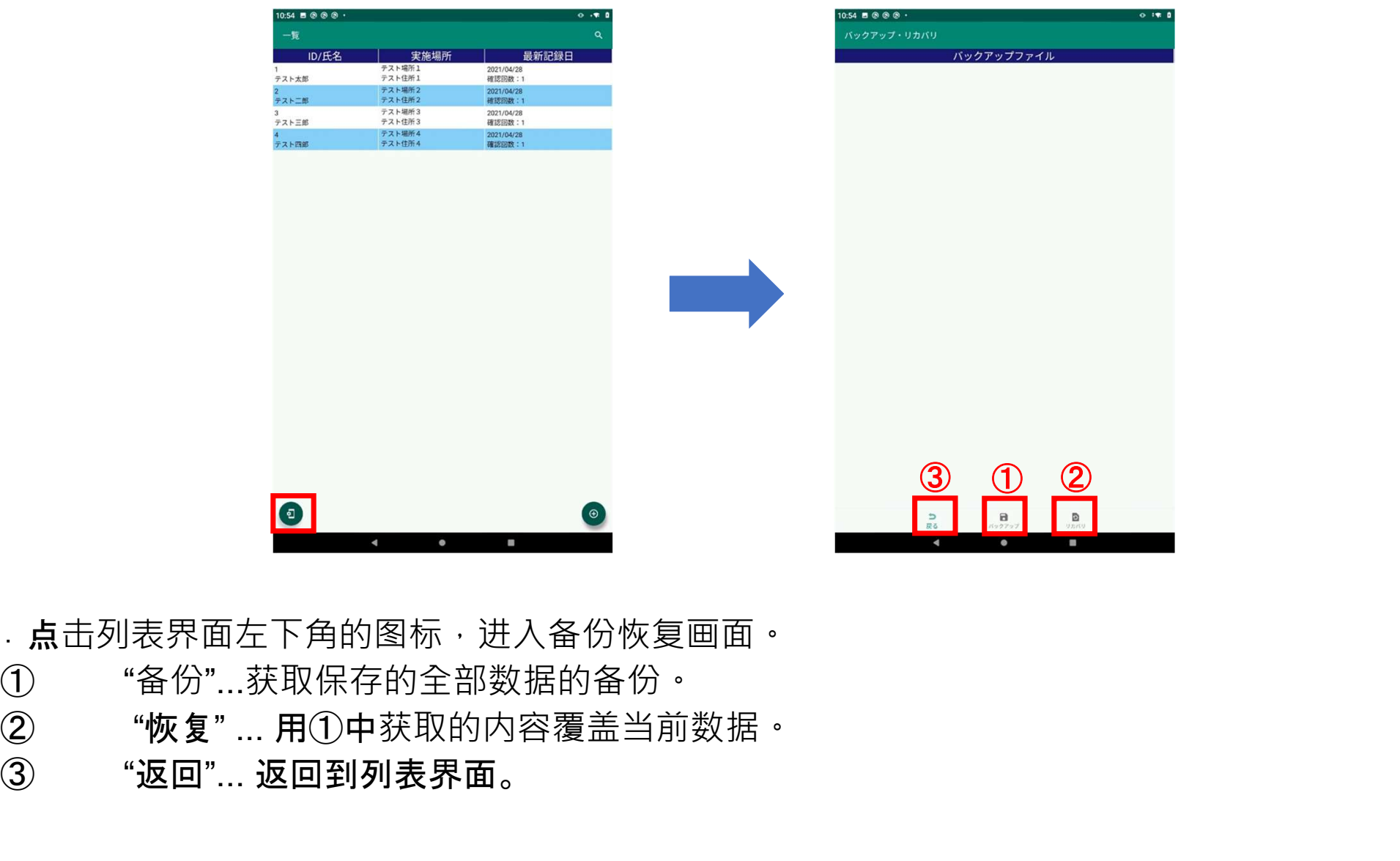

· 点击列表界面左下角的图标,进入备份恢复画面。

① "备份"...获取保存的全部数据的备份。 ③ "返回"... 返回到列表界面。

# バックアップファイルの作成

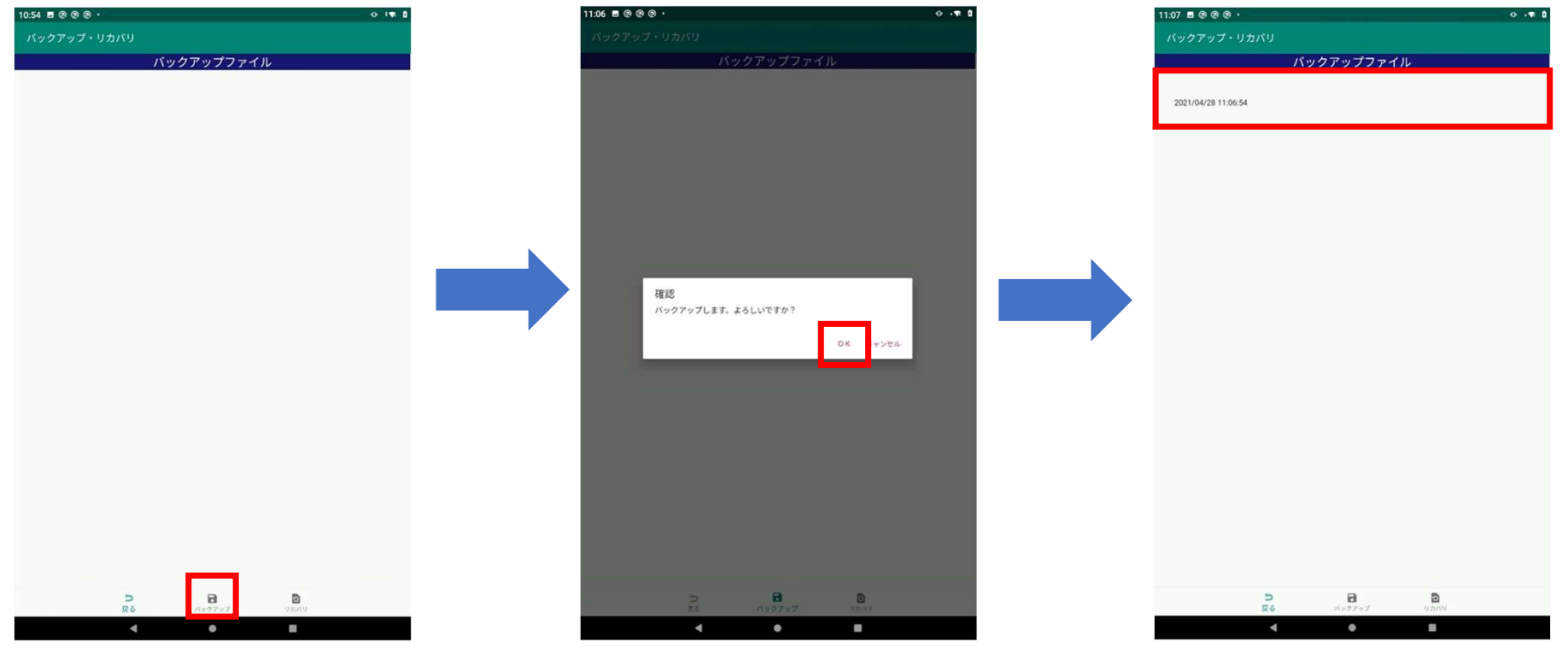

·点击"备份"图标,进行数据备份。

将获取所有数据,包含保存在记录列表界面中的数据和照片。

- 备份完成后,将创建日期 ( 例如:2021/04/28 11:06:54) 作为文件名添加到备份文件列表中。 ・ 备份文件

以"内部存储> Android>数据> jp.co.publicrelations.android.autopsy>文件>备份"进行创建。 如有必要, 请复制到 PC 上。

# バックアップファイルの削除

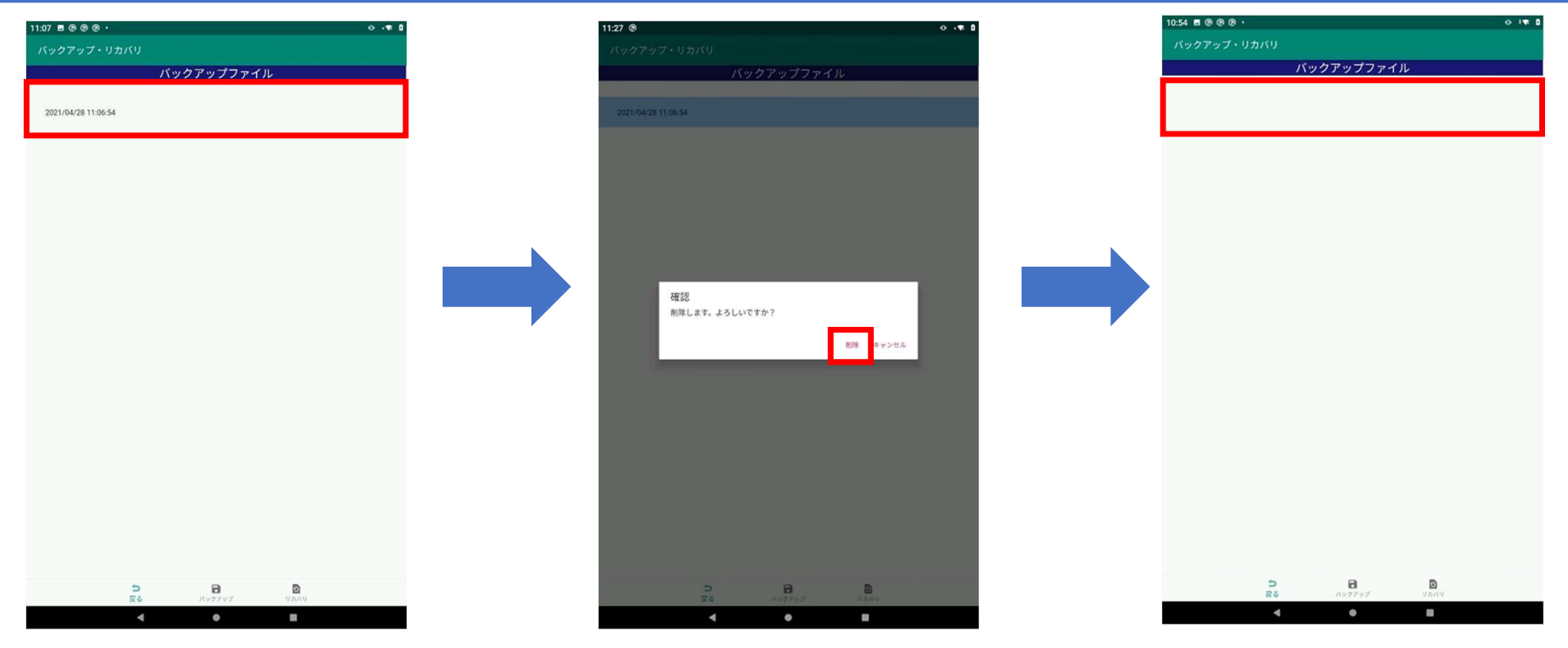

• 删除备份文件时,在列表界面上 (用手指向左或向右滑动)进行删除。

※一旦删除,备份文件将无法恢复。

### リカバリ

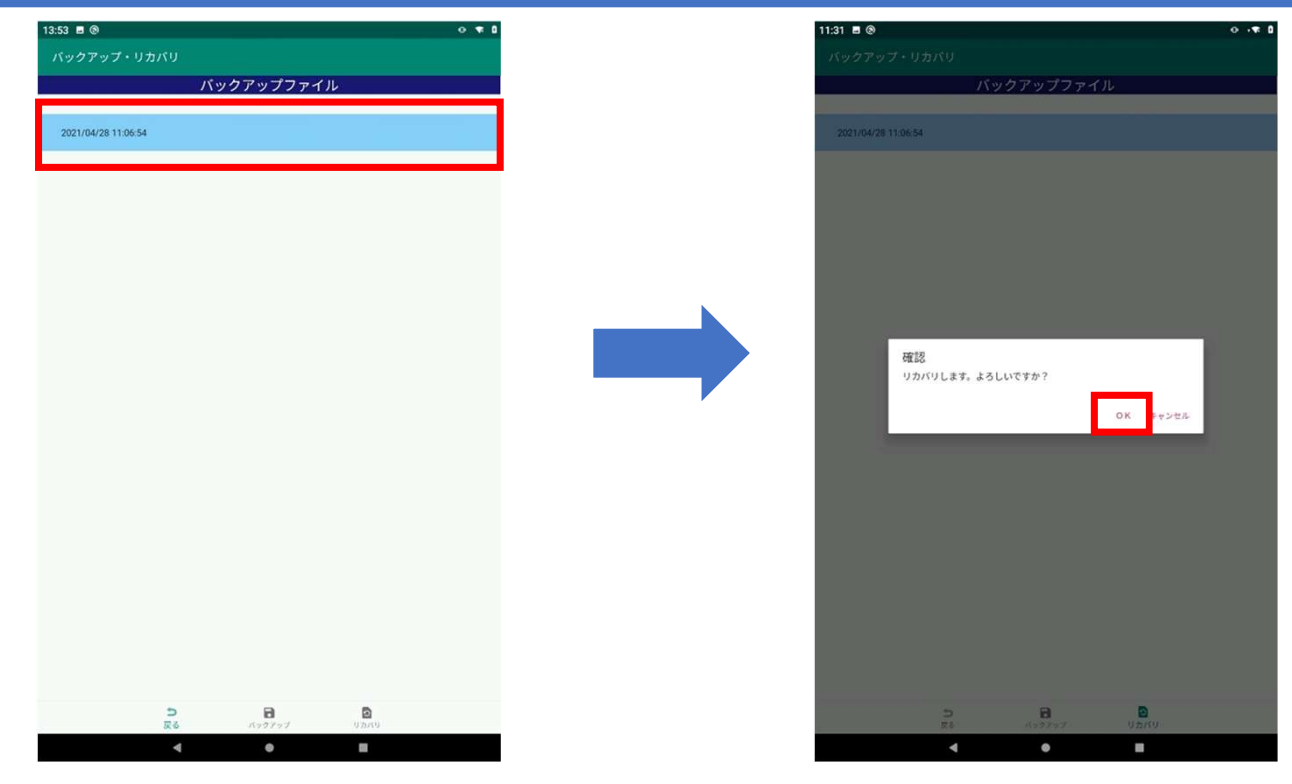

· 选择备份文件后, 点击"恢复"图标将恢复数据。

操作将使所有数据恢复到进行备份时的内容。 ※恢复操作是不可逆的。

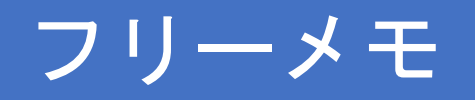

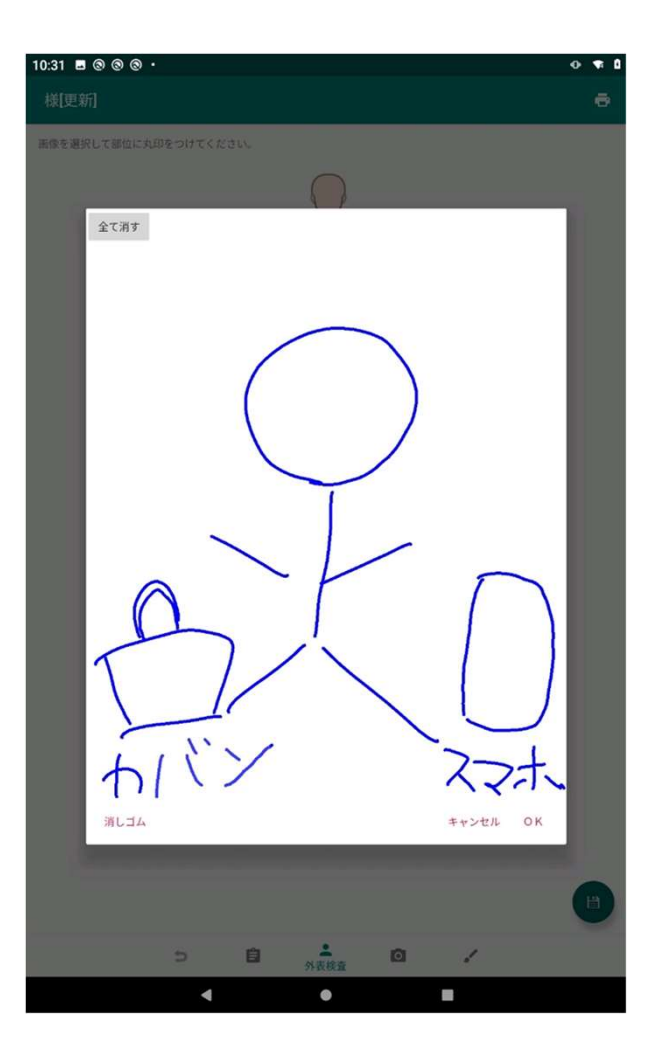

- ・使用随笔备忘录可保留手写记录。
- ・ 点击"全部删除"将清除所有的手写内容。
- ・ 点击"OK"将登记备忘录内容。
- · 每条记录可创建一个备忘录。

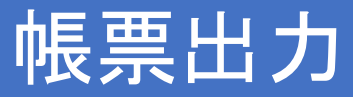

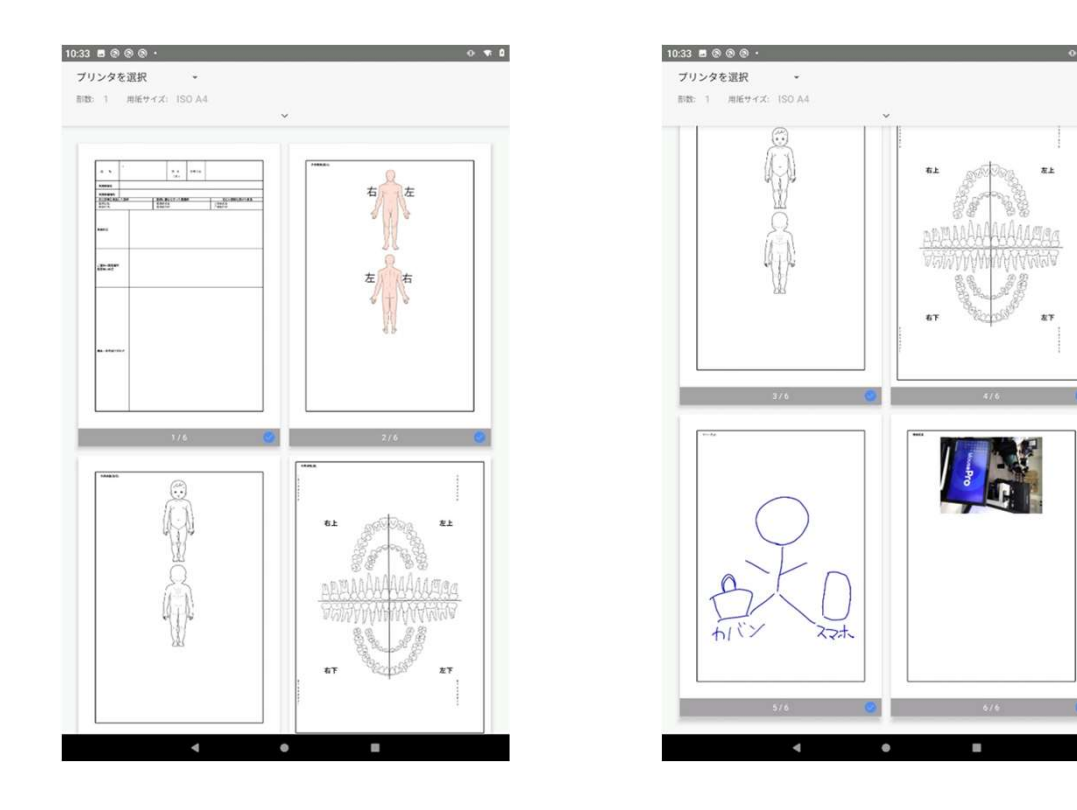

・以表格输出和各菜单中已输入的记录事项作为表格数据进行输出。 (**第1**页……"记录"**中的**记录项目<sup>,</sup> 第2-4页……"外观检查"中的记录项目 第5页..."随笔备忘录"中的记录项目, 第6页及以后"照片"中的记录项目(\*没有照片则不显示)

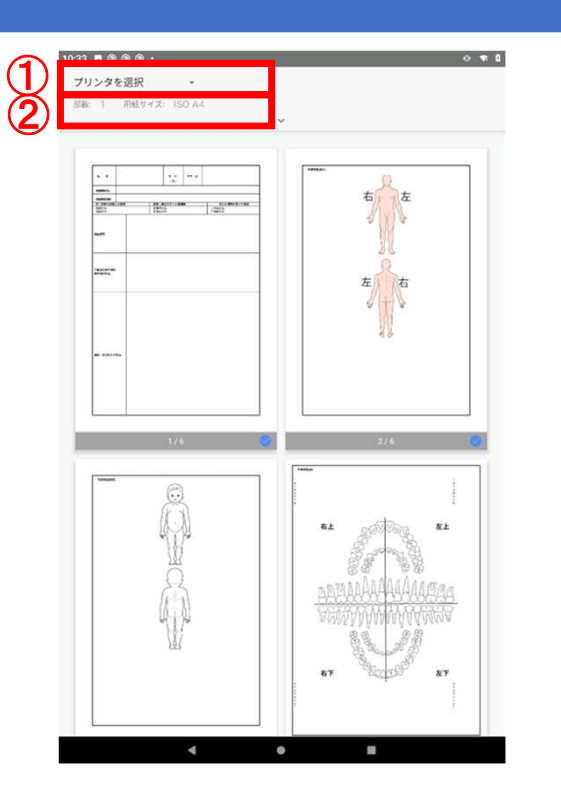

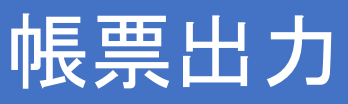

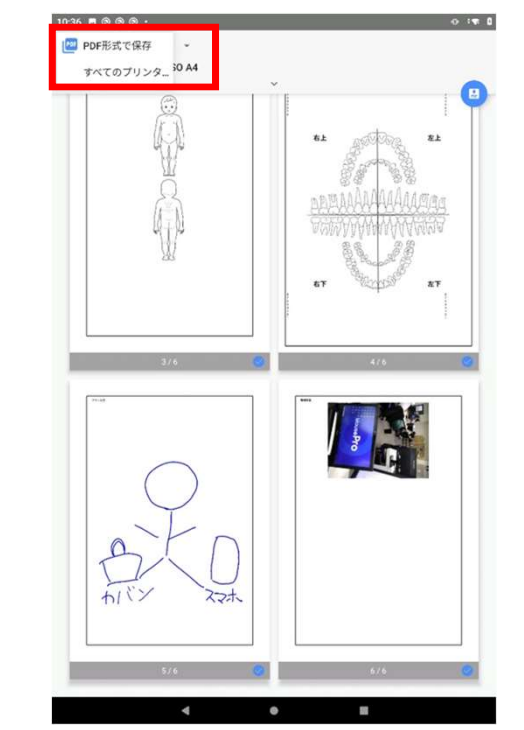

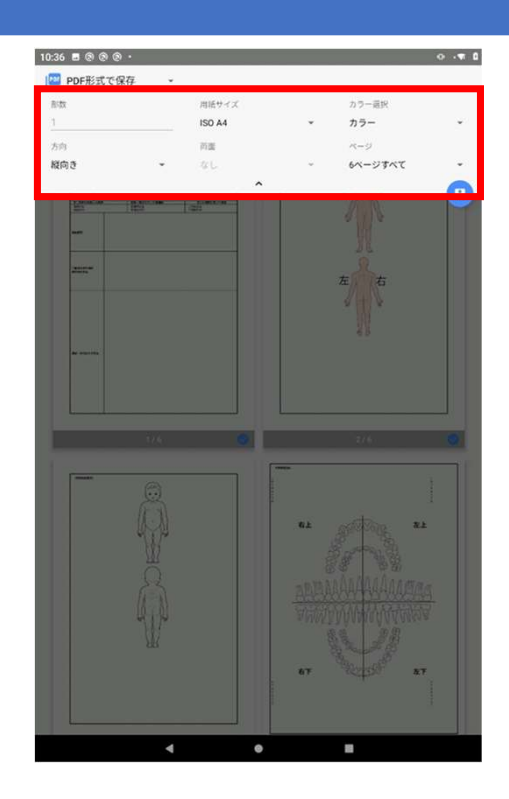

- ·点击屏幕上方的菜单,进行表单输出的设置。
- · 点击①,可选择"以PDF格式保存"或"选择打印机"的任一输出方式。 (请参阅下一页)
- · 点击②,进行份数和纸张尺寸等与打印相关的设置。

# 帳票出力-PDF保存

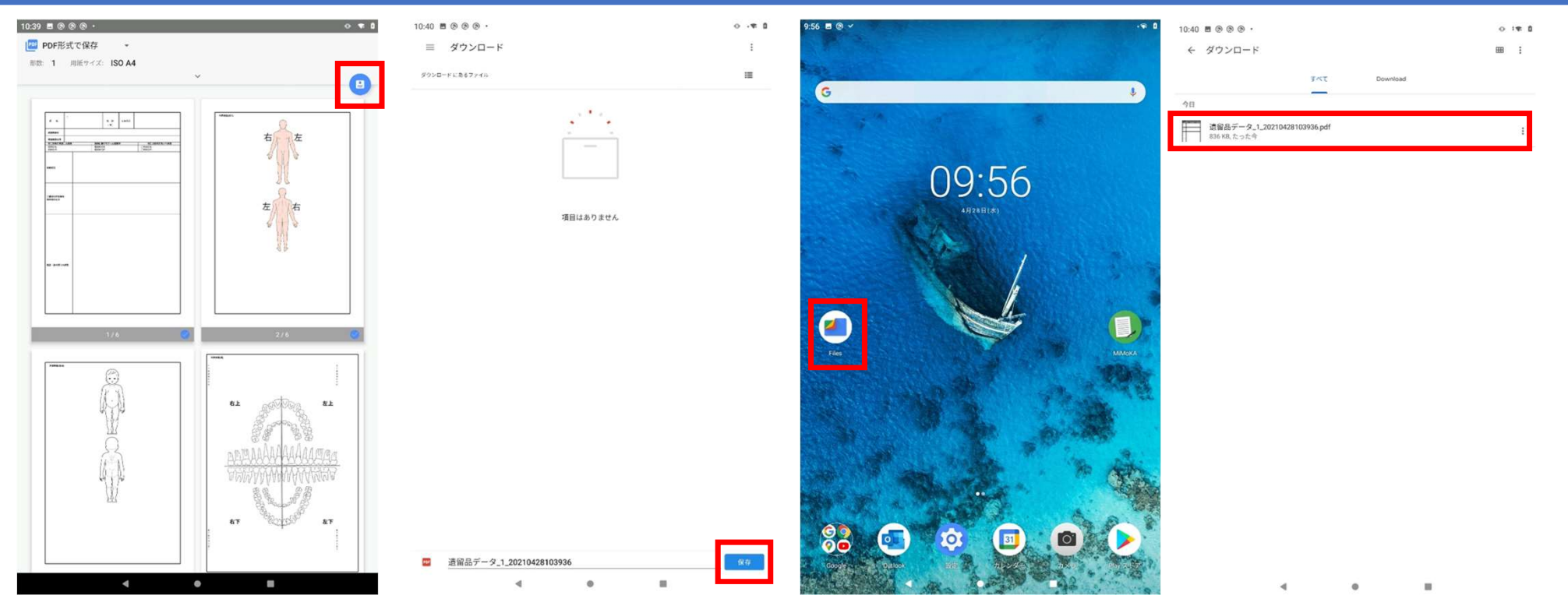

- · 从屏幕上方的菜单中选择"以 PDF格式保存",在屏幕右侧将出现 PDF 图标,点击进入下载界面。
- 输入文件名后,点击"保存"将文件保存至指定文件夹。 (默认为下载文件夹)
- ・保存的 PDF 文件可以从"文件"中的指定文件夹打开。

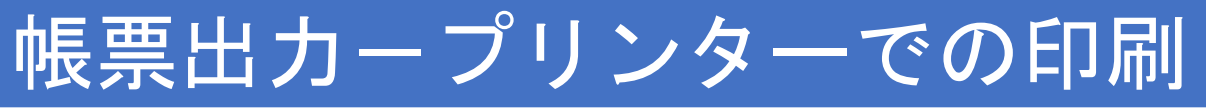

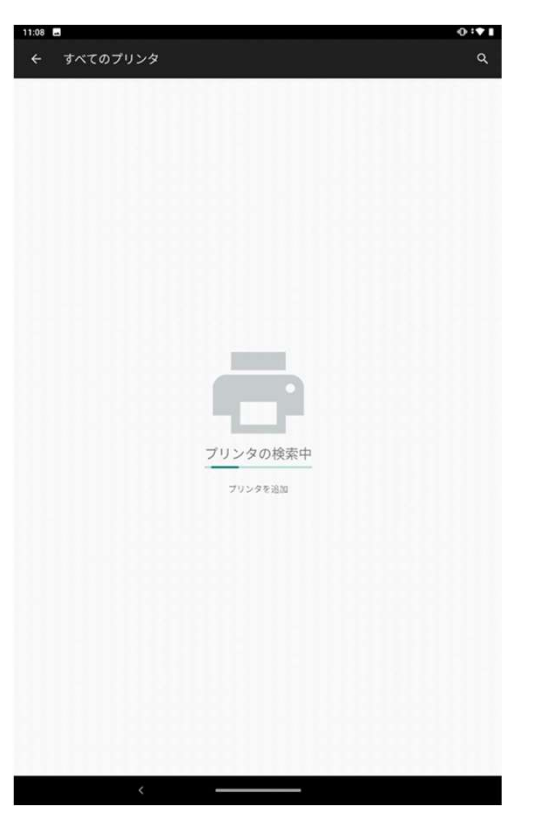

・表格输出-打印机打印

**点**击屏幕上方菜单中的"**所有打印机",可搜索Wi-Fi** 连接的打印机并指定打印机进行打印。<br>・ **从第二次开始,可从**"选择打印机"中选择连接的打印机。

- 
- ・从第二次开始,可从"选择打印机"中选择连接的打印机。<br>・手机和打印机之间的 Wi-fi 连接设置,请查看打印机操作手册。

# アプリの起動と記録の開始

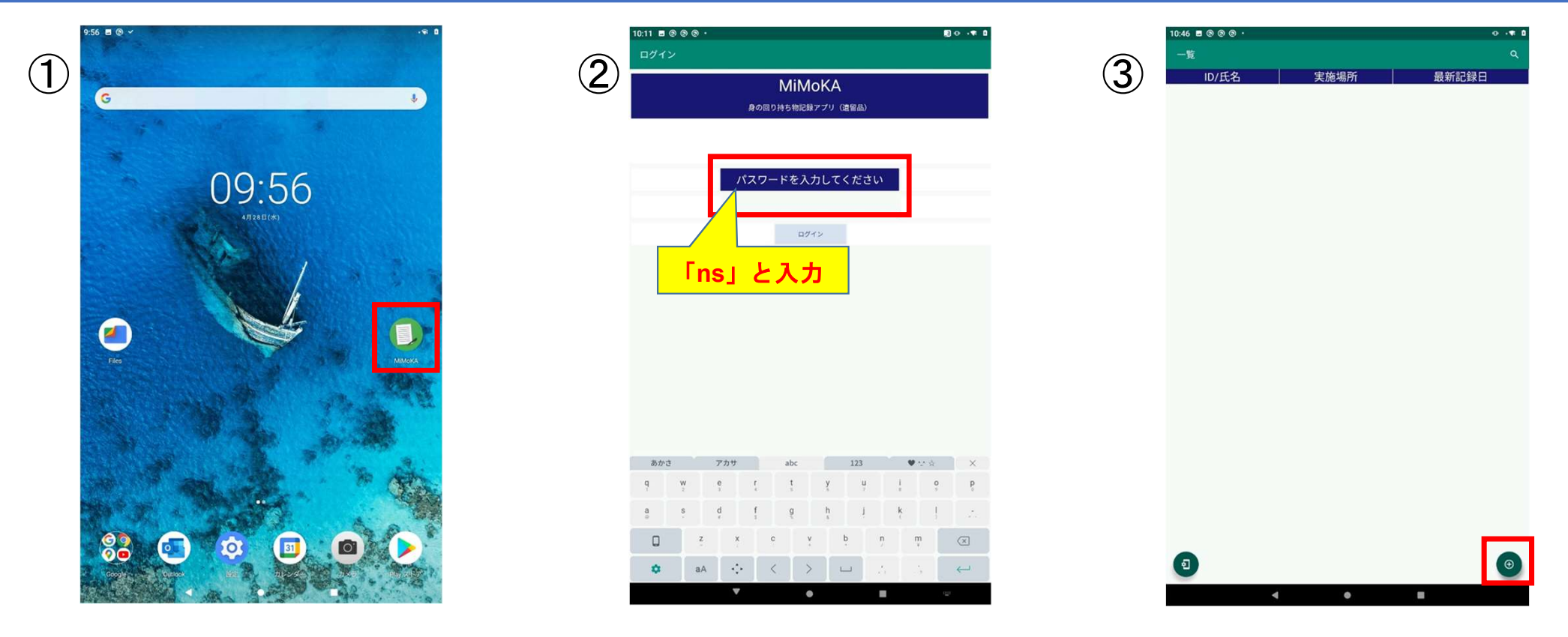

① 点<sup>击</sup>"MiMoKA"图标。

- ② 启动时将显示登录界面。 <sup>输</sup>入"密码",点击"登录按钮"。
- ③ 登录后将显示列表界面,点击右下方的"+"图标开始创建新记录。

#### 記録の入力

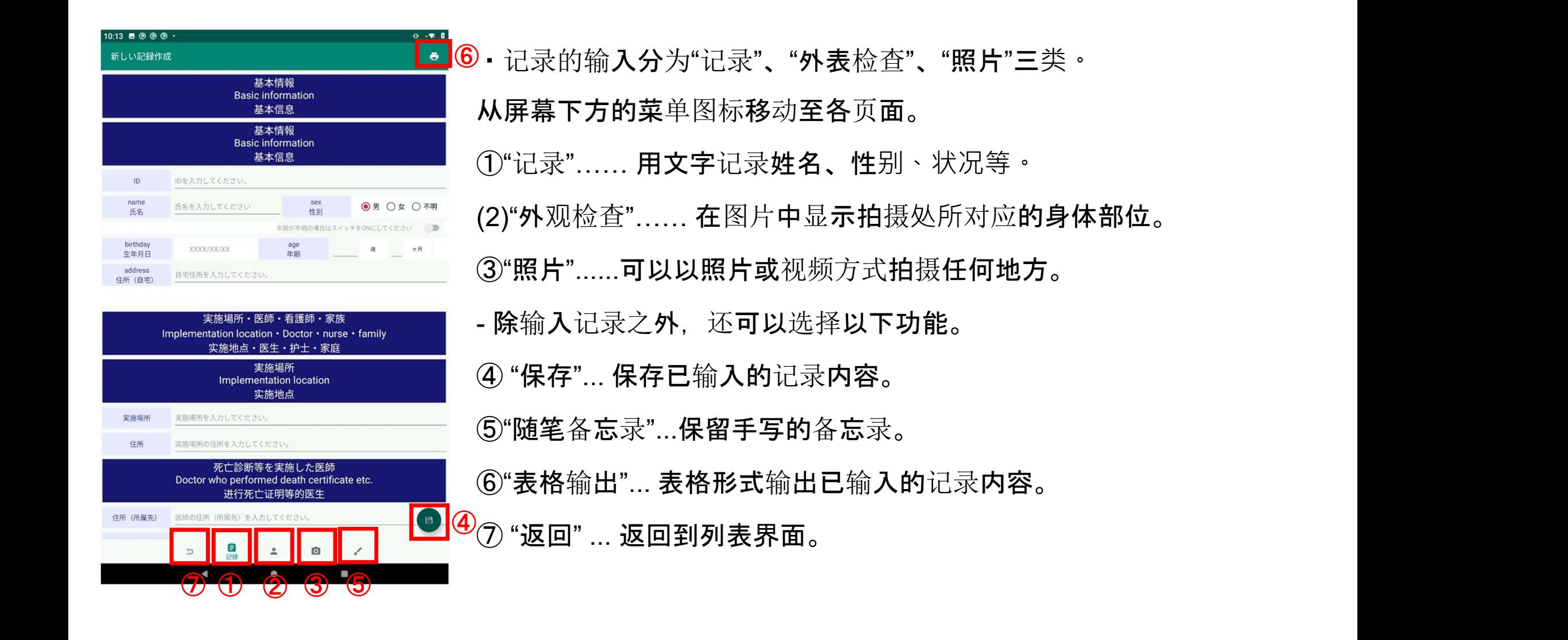

# 記録の入力 (記録)

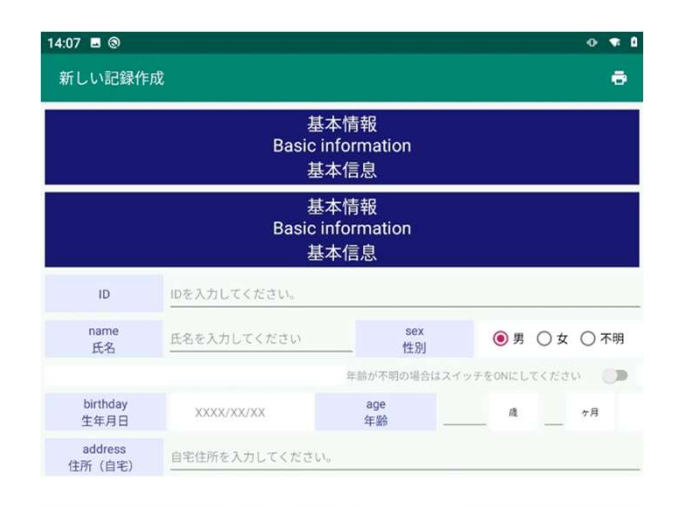

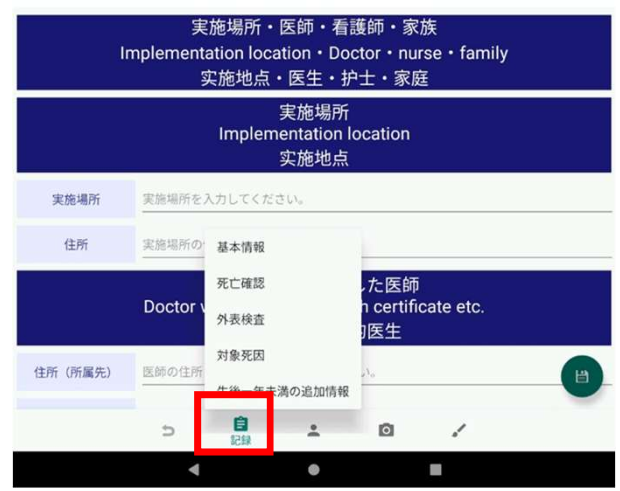

#### 返回后再次点击"记录"图标,将显示菜单。

菜单包含

·基本信息

- ・死亡确认
- ・外部检查
- ・对象死因
- •出生不满一年的附加信息
- 这 5 项内容, 点击后将进入各项的输入界面。

# 記録の入力 (記録一基本情報)

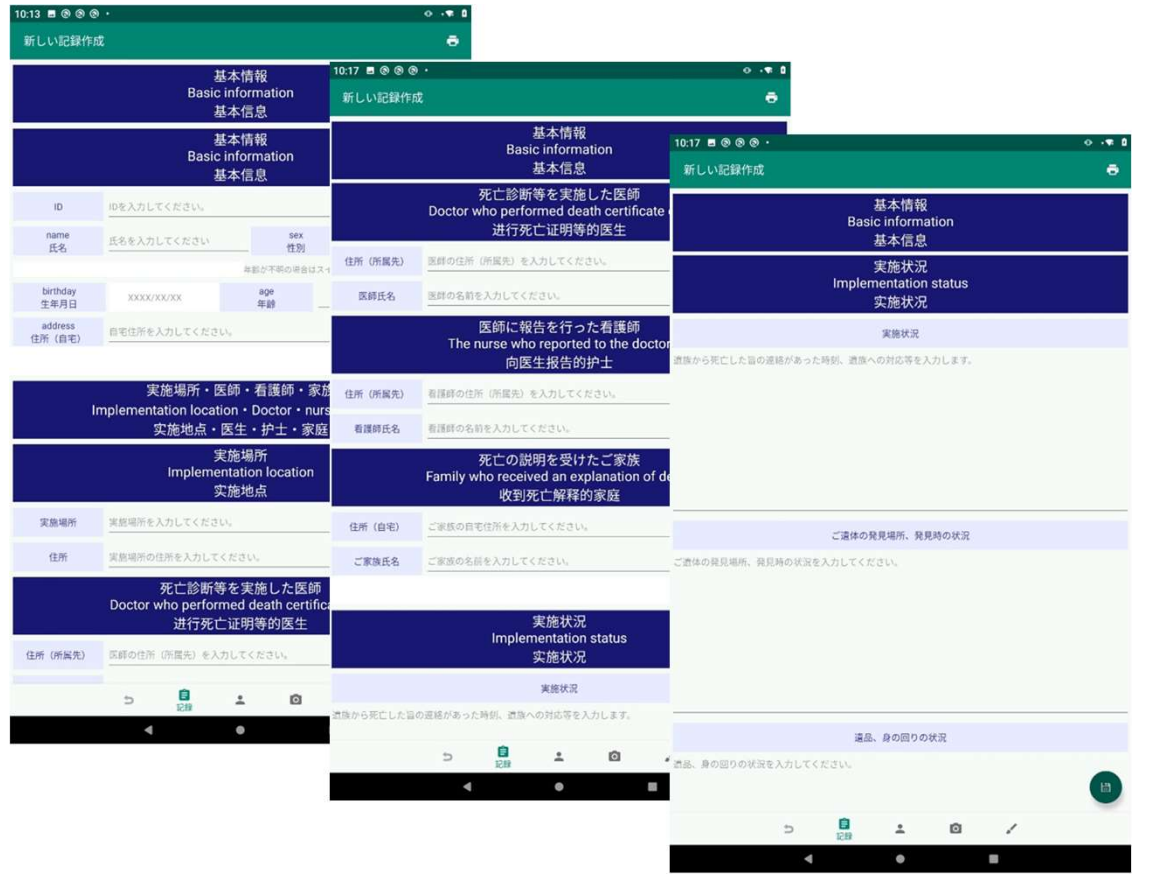

#### "基本信息"项下,记录有

#### · "基本信息"

・"实施地点、医生、护士、家属"

・"实施状况"

### 記録の入力 (記録一基本情報)

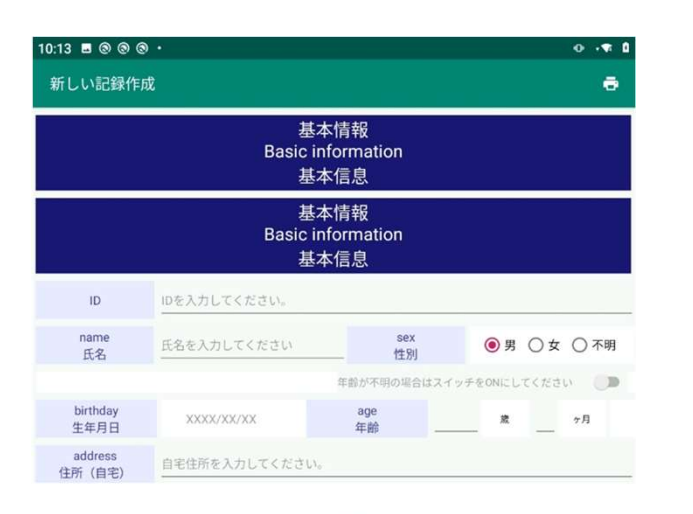

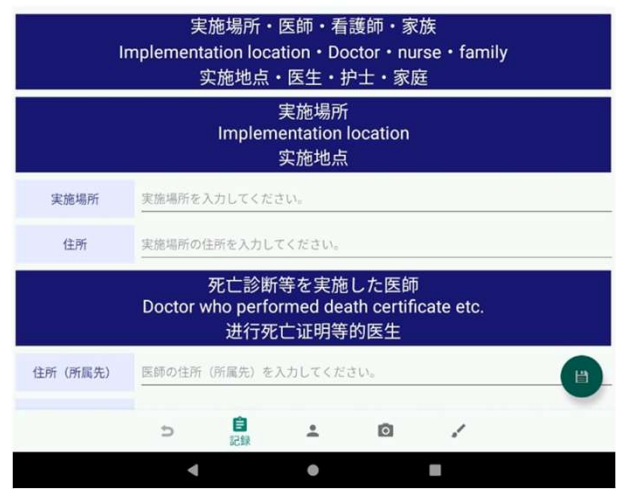

- "基本信息"中,记录有
- · ID

·姓名

·性别

·生日

·年龄

・家庭地址

这 6个 项目。

▪ ⅠD 是必埴项。

•当不清楚年龄时, 点击性别栏下方如下选项:

"如年龄未知时, 请将开关设置为"ON""

### 記録の入力 (記録ー 基本情報ー実施場所·医師·看護師·家族)

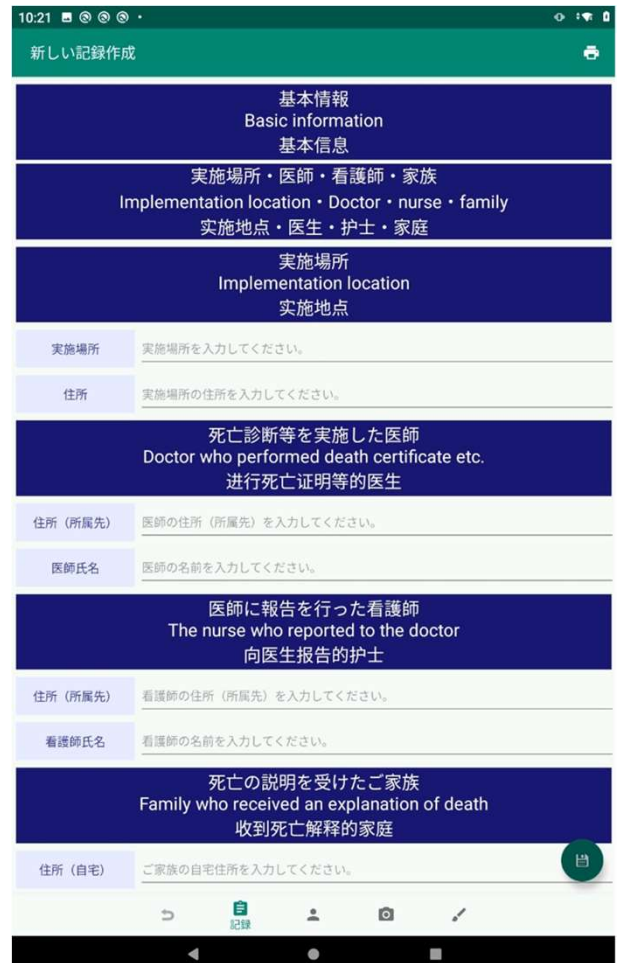

- "实施地点、医生、护士、家属"中, 记录有
- ・实施地点(地址)
- ・作出死亡判决的医生(地址(所属单位)、医生姓名)
- · 向医生报告的护士 ( 地址 ( 所属单位 ) , 护士姓名 )
- · 收到死亡说明的家属 ( 地址 ( 家庭 ) · 家属姓名 、 关系 ) 这4个项目。

# 記録の入力 (記録一基本情報一実施状況)

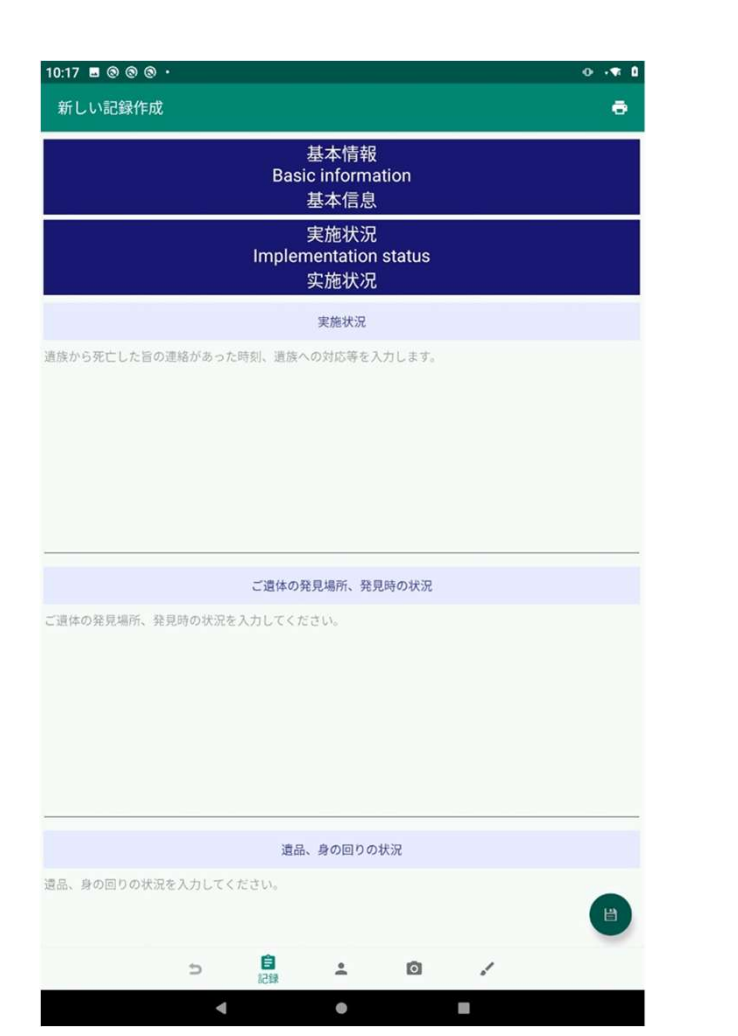

"实施状况"中,记录有

- ・实施状况
- ・尸体的发现地点,发现时的情况
- ・遗物、身边的情况

#### 这3个项目。

### 記録の入力 (記録一基本情報一病歴概要)

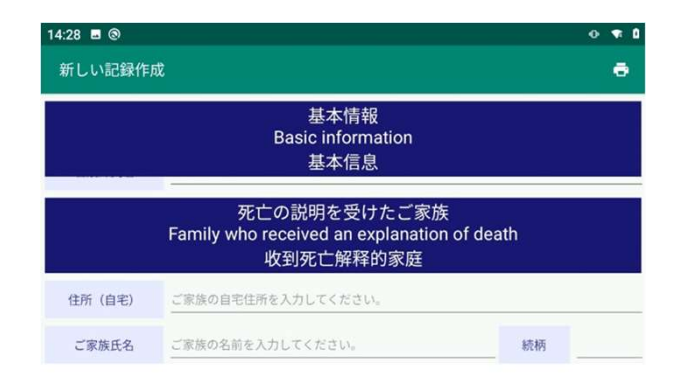

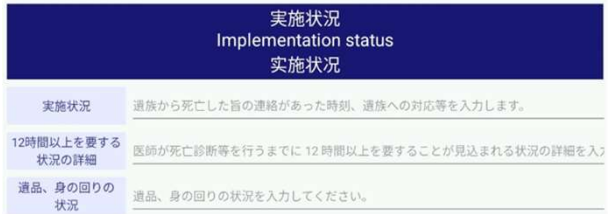

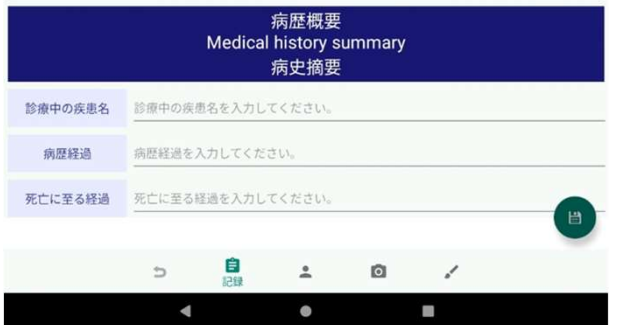

- "病史概要"中,记录有
- ・ 治疗中的疾病的名称
- ・ 病史
- ・ 导致死亡的经过

这3个项目。

### 記録の入力 (記録一死亡確認)

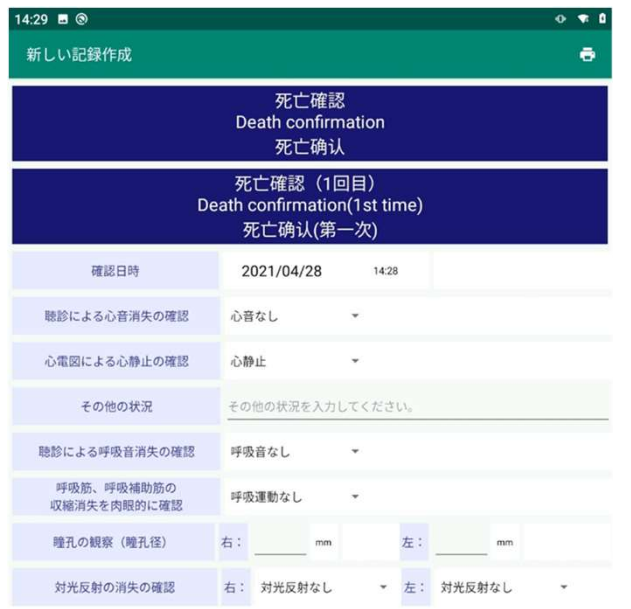

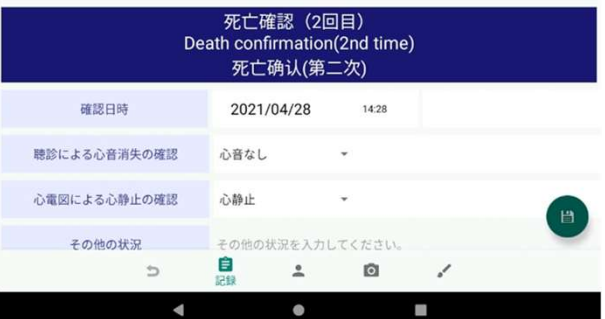

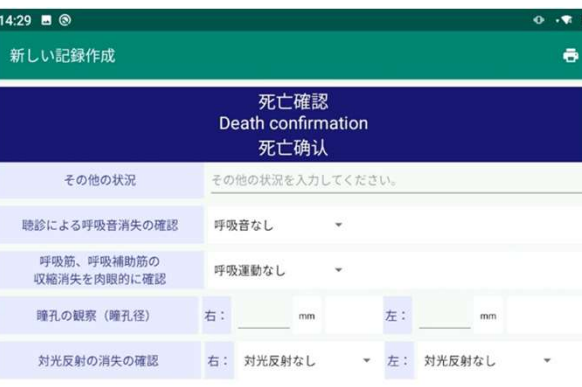

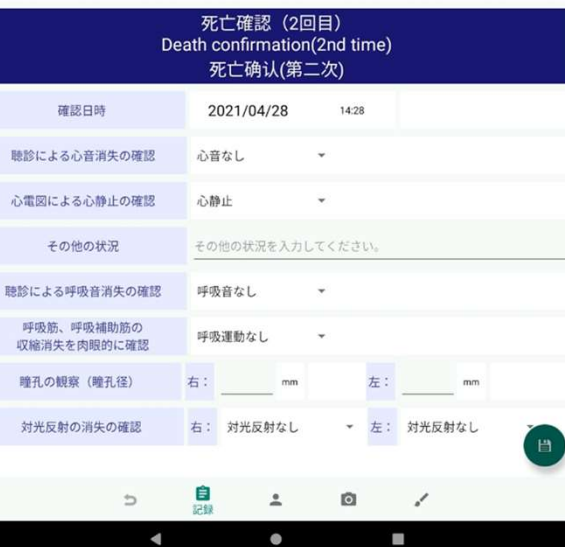

- "死亡确认"中,记录有
- ・确认日期和时间
- ・听诊确认心音消失
- ・心电图确认心脏骤停
- ・其他情况
- 听诊确认呼吸音消失

• 肉眼确认呼吸肌和呼吸辅助肌的收缩消 失

- ・观察瞳孔(瞳孔直径)(右、左)
- ・确认光反射消失(右、左)

这8个项目,分为第一次和第二次记录**。** 

# 記録の入力 (記録ー外表検査)

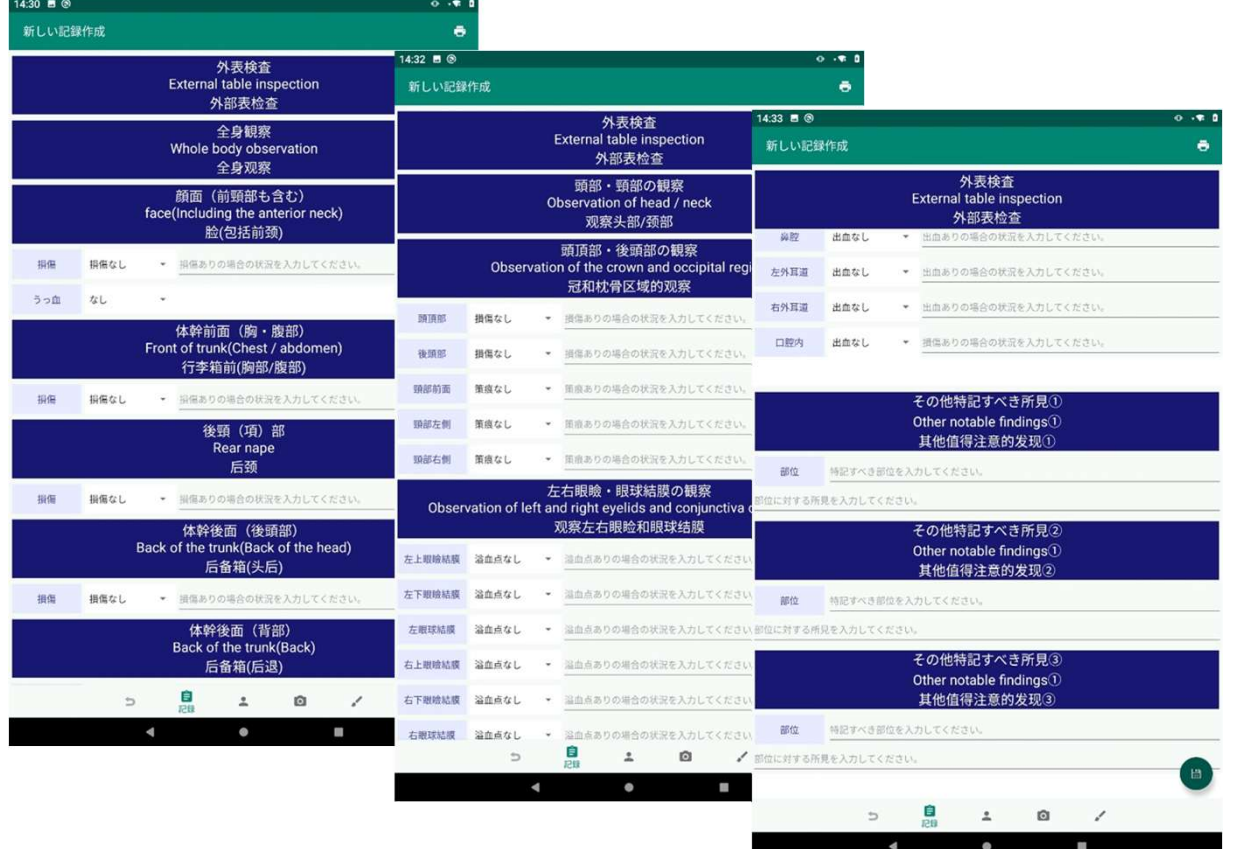

"外观检查"项下,记录有

#### ・"全身观察"

- ・"头部和颈部的观察"
- ・"其他值得注意的发现"

### 記録の入力 (記録一外表検査一全身観察)

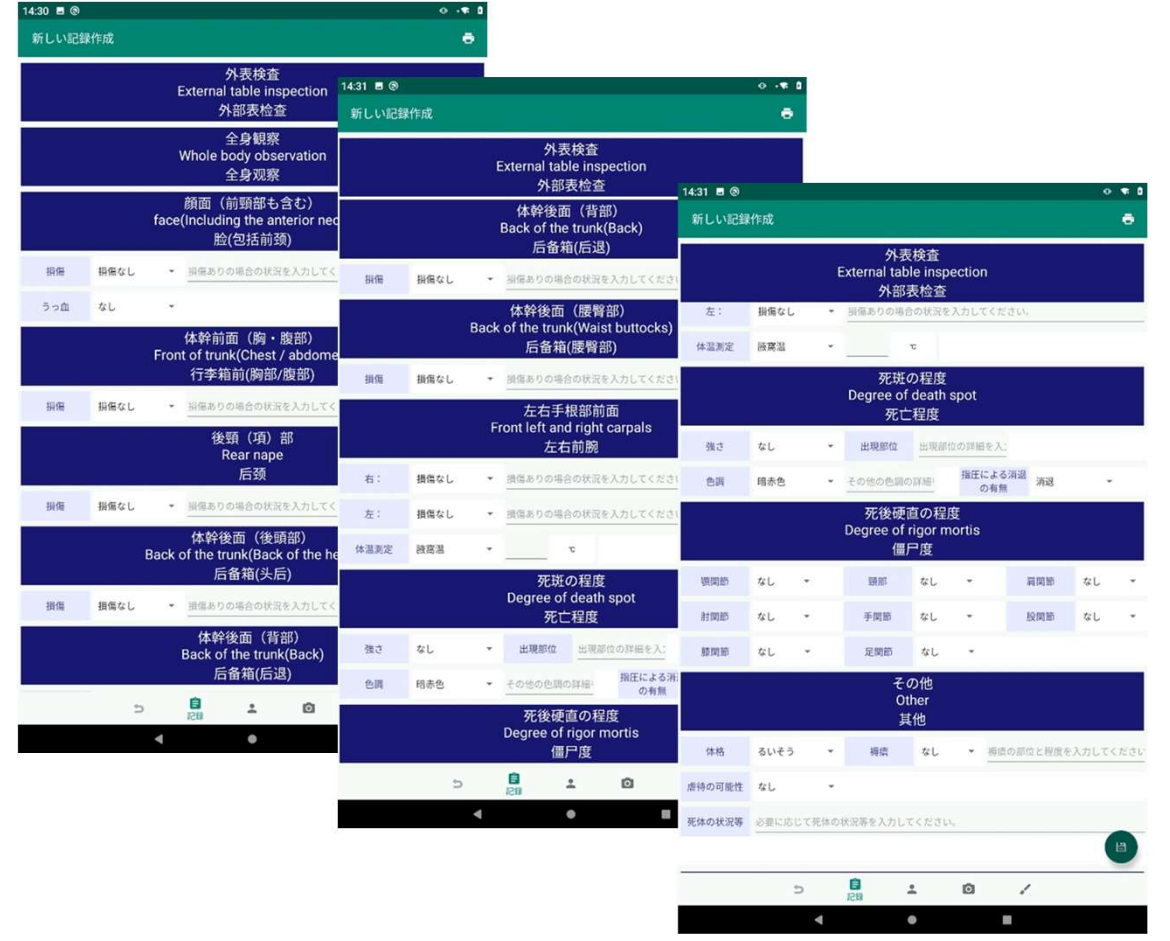

#### "全身观察"中,记录有

- ・面部(包括前颈部)损伤
- ・躯干前部 (胸部、腹部) 损伤
- ・后颈部(项部)损伤
- ・躯干背面(枕部)损伤
- ・躯干背面(背部)损坏
- ・躯干背面(腰臀部)损伤
- ・左右手腕前部损伤
- ・尸斑程度
- ・死后僵硬程度

·其他

这 10个 项目。

#### 記録の入力 (記録一外表検査一頭部・頸部の観察)

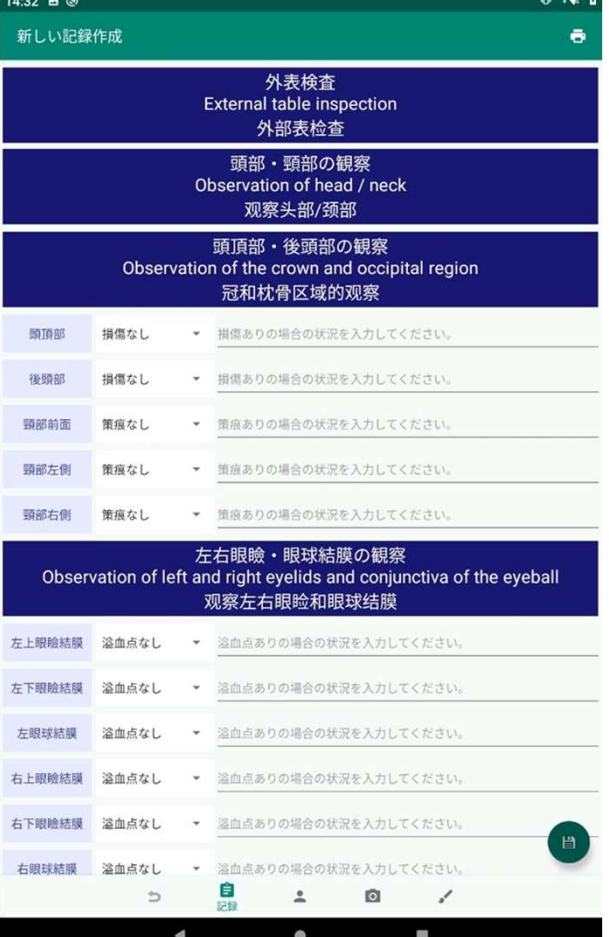

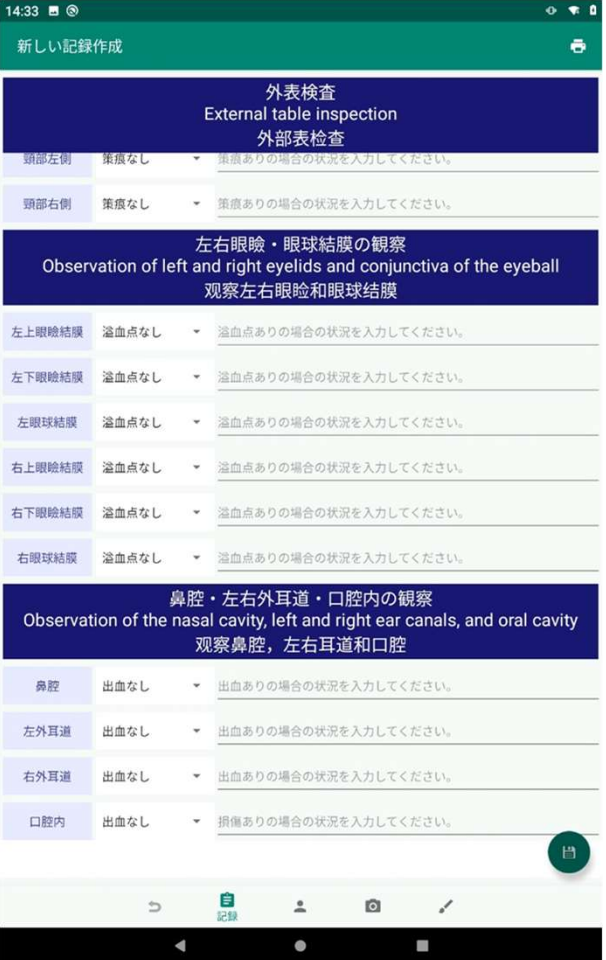

- "头颈观察"中,记录有
- ・"头部、后脑勺部分的观察"
- ・"左右眼睑、眼球结膜的观察"
- ・"鼻腔、左右外耳道、口腔内的观察" 这3个项目。

### 記録の入力 (記録一外表検査ー その他特記すべき所見)

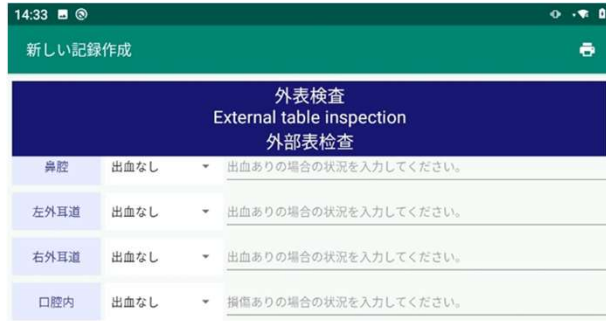

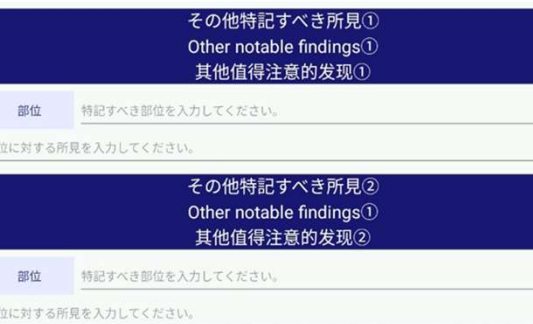

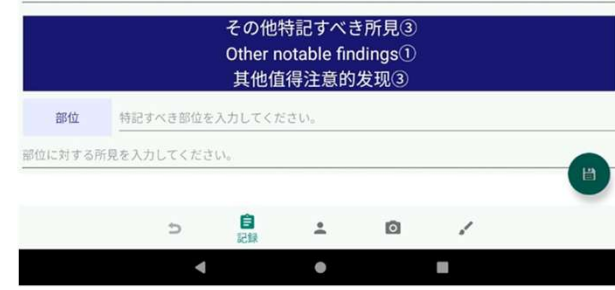

- "其他值得注意的发现"中,记录有
- ・"其他值得注意的发现①"
- "其他值得注意的发现②"
- "其他值得注意的发现(3)"

#### 这3个项目。

# 記録の入力 (記録ー対象死因)

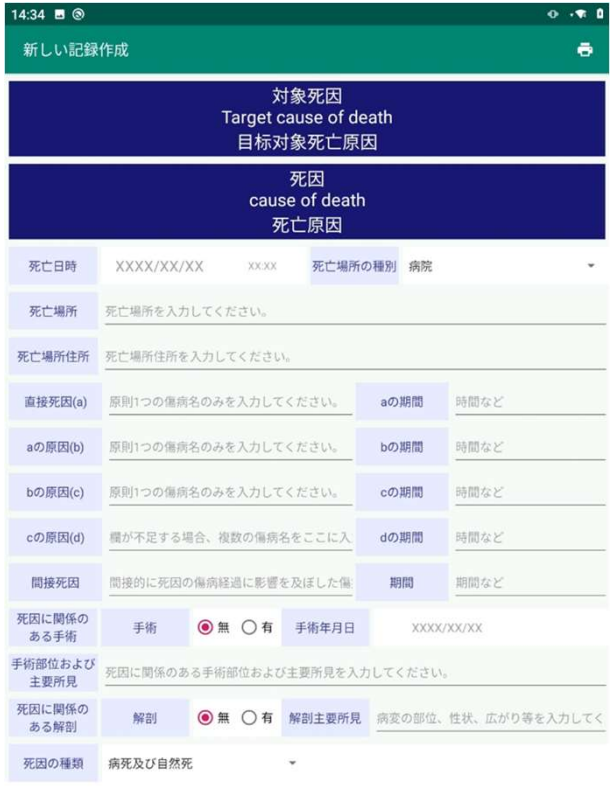

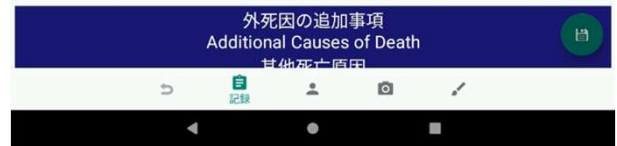

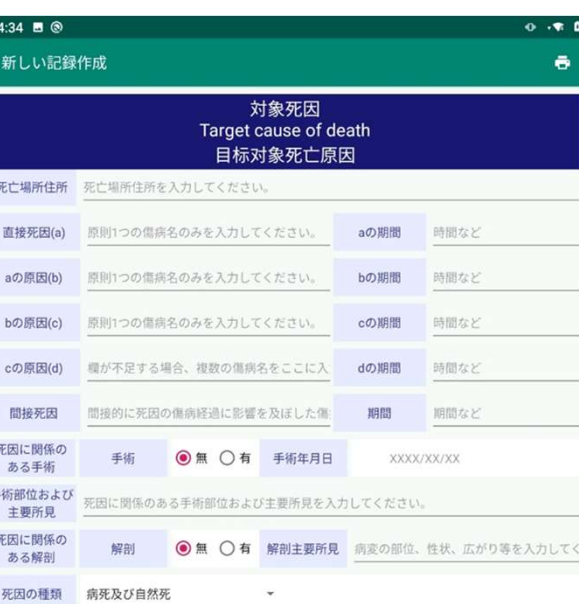

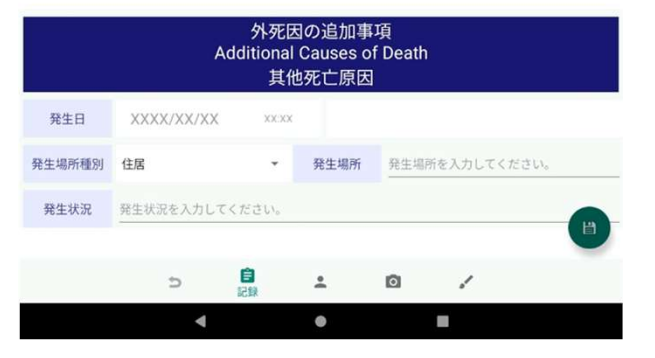

#### "对象死因"中,记录有

#### ・死亡原因

・外因死亡的附加事项

这2个项目。

### 記録の入力(記録ー生後一年未満の追加情報)

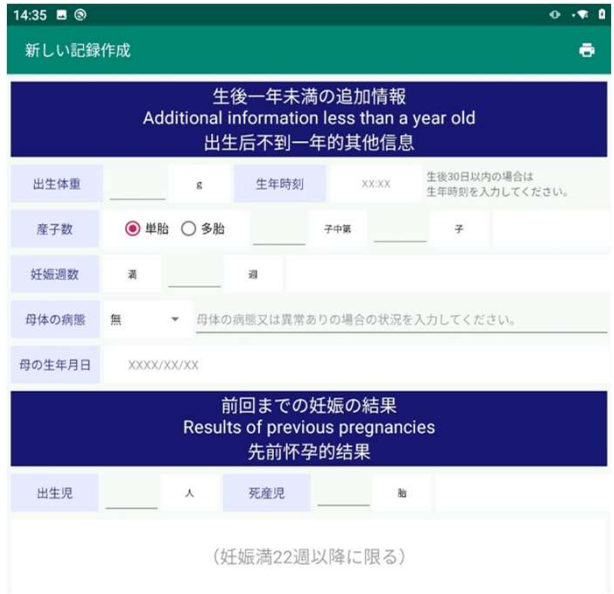

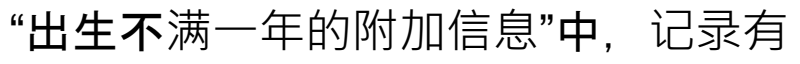

- · 出生体重
- ・出生时间
- ・ 分娩数
- ・ 怀孕周数
- ・母亲的疾病
- ・母亲的出生年月日
- ・ 上次怀孕的结果(出生儿、死产儿)

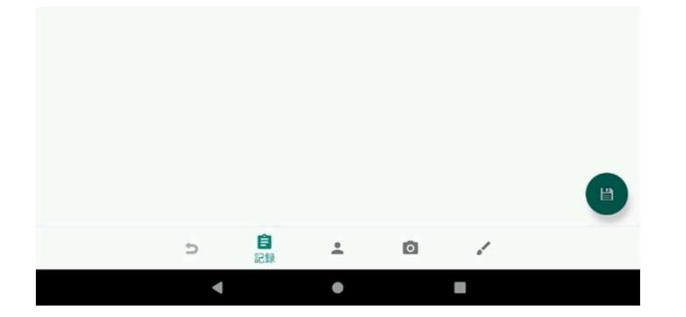

这 7个 项目。

### 記録の入力 (外表検査)

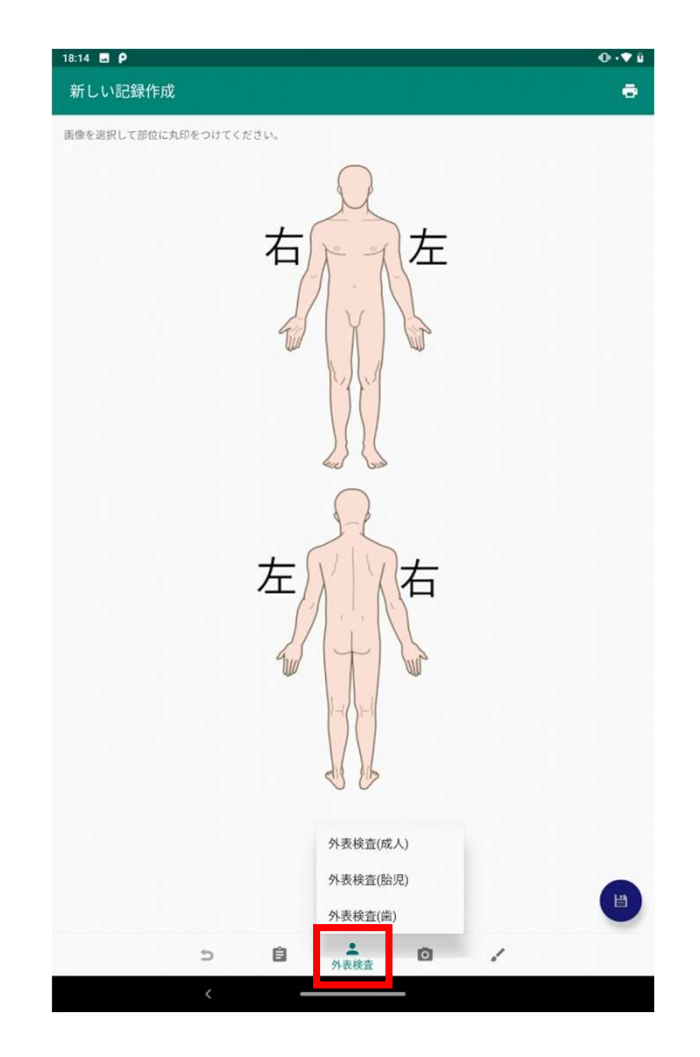

返回后,再次点击"外观检查"图标,将显示菜单。

菜单中,有

- ・外观检查(成人)
- ・ 外观检查(胎儿)
- ・ 外观检查(牙齿)

这3个项目,点击将进入各项输入界面。

# 記録の入力 (外表検査一成人)

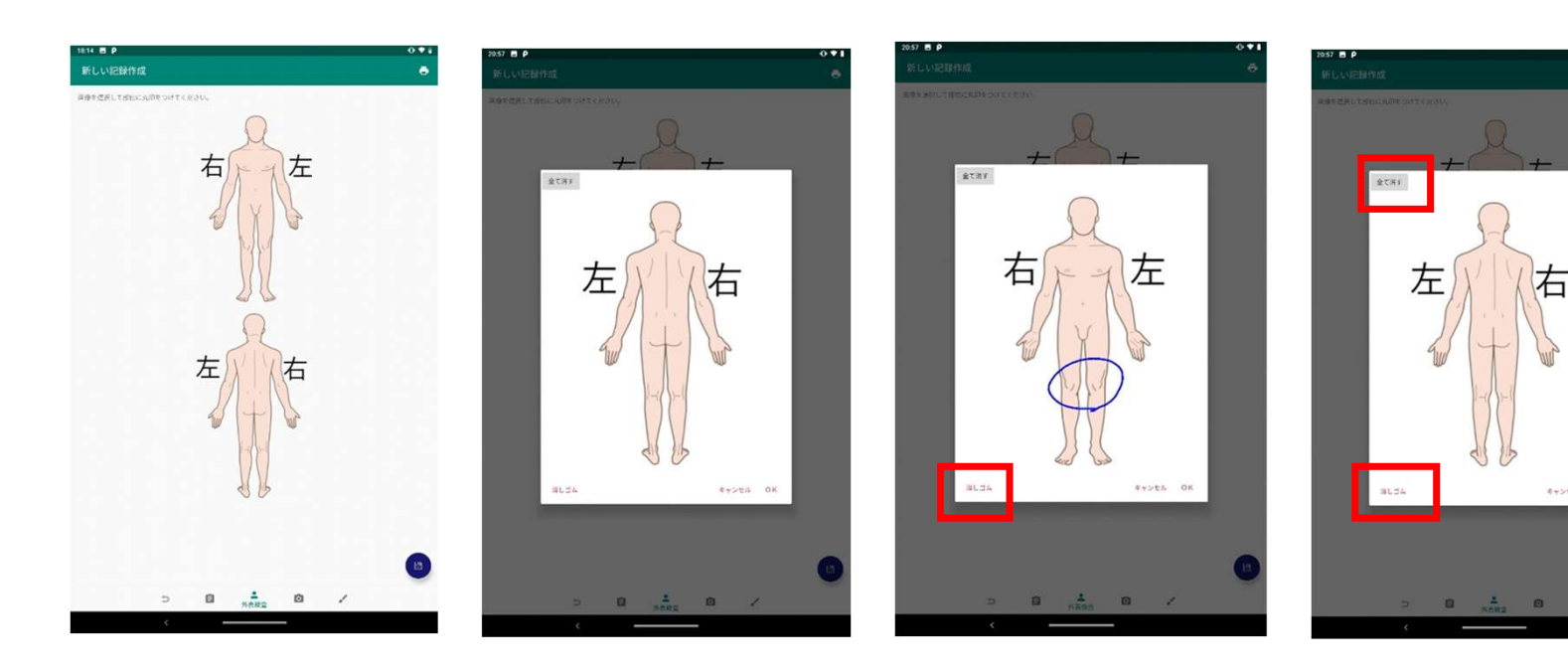

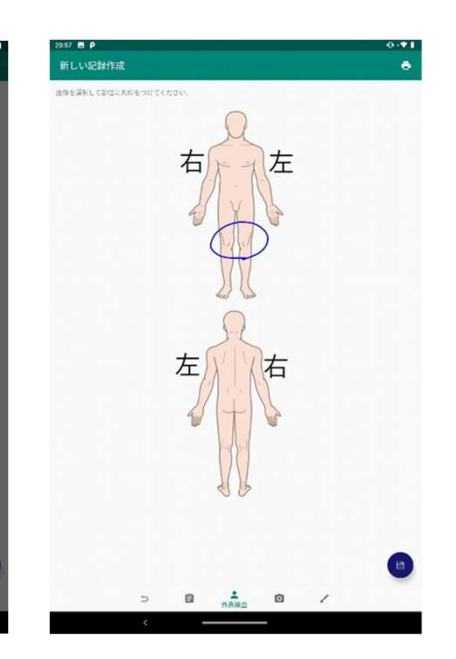

- · 点击顶部或底部图像以放大对话框并保留手写记录。
- 用手指滑动以绘制或删除线条。
- \* 显示画面时,点击"绘图"显示绘图模式。

点击"橡皮擦"显示删除模式。

- ・ 点击"全部删除"以清除所有手写线。
- ・点击"OK"以反映记录。

# 記録の入力(外表検査一胎児)

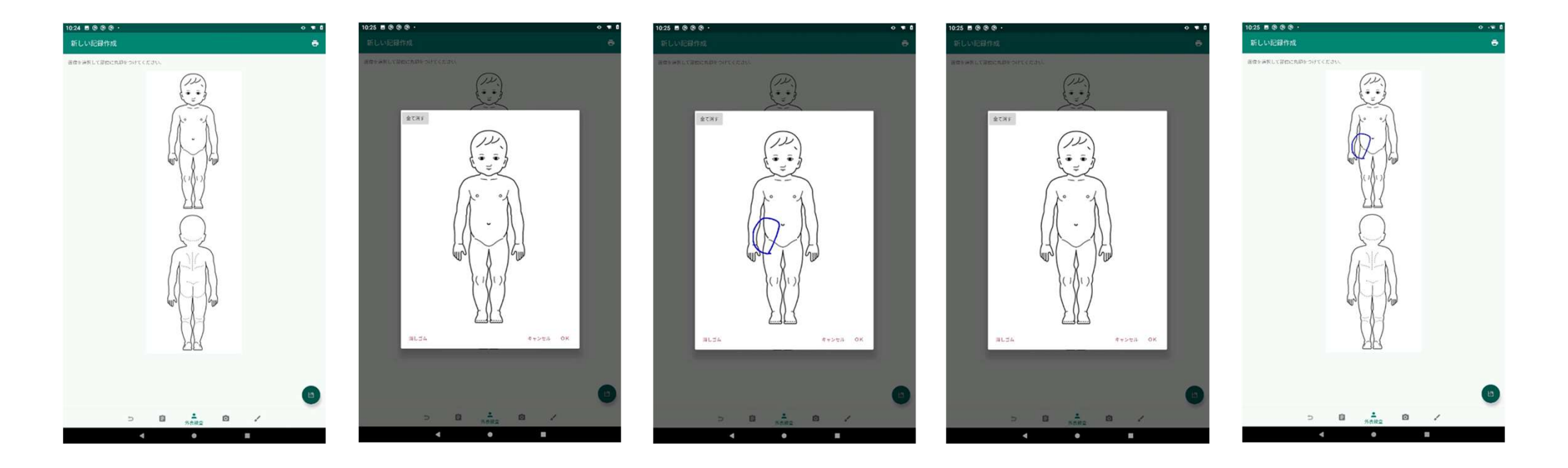

#### 外观检查-胎儿·记录的输入和操作方法与 "外观检查-成人"的方式相同。

### 記録の入力 (外表検査一歯)

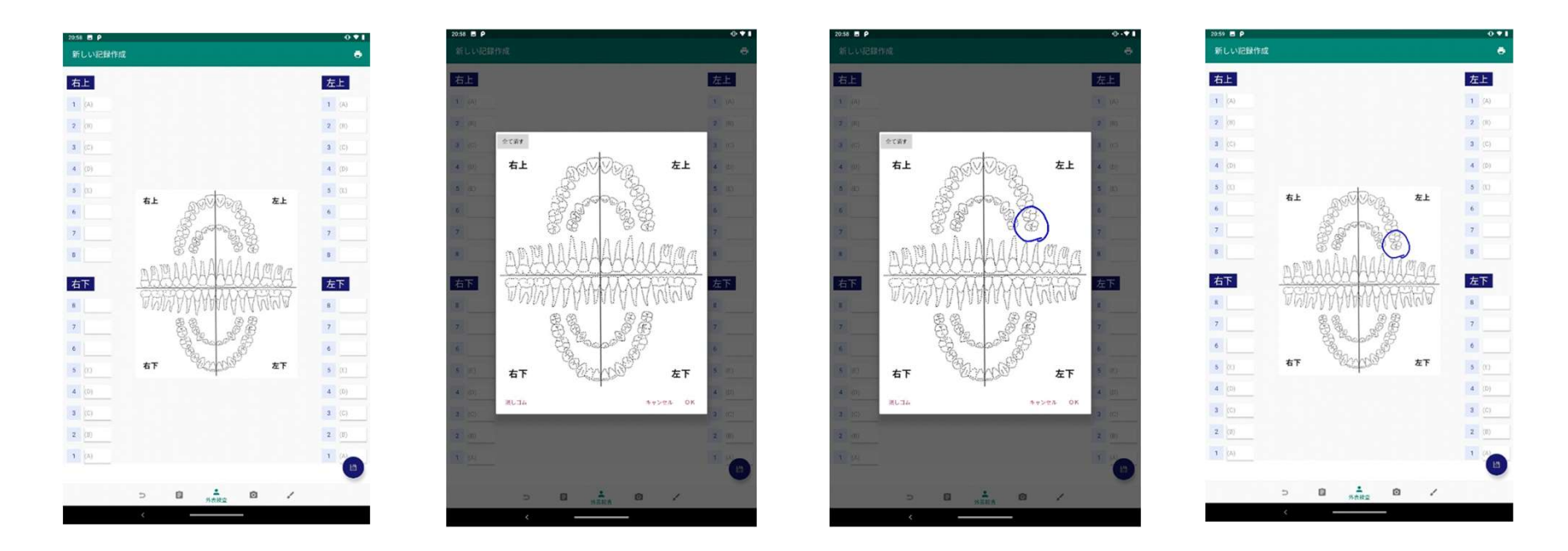

- ・ 每颗牙齿的状况都可以用文本记录下来。
- 可以通过点击背景图像在放大的对话框中保留手写记录。
- -"全部消除"、"橡皮擦"、"绘制"等操作,与"外观检查-成人"记录的输入方式相同。

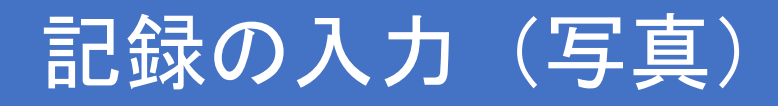

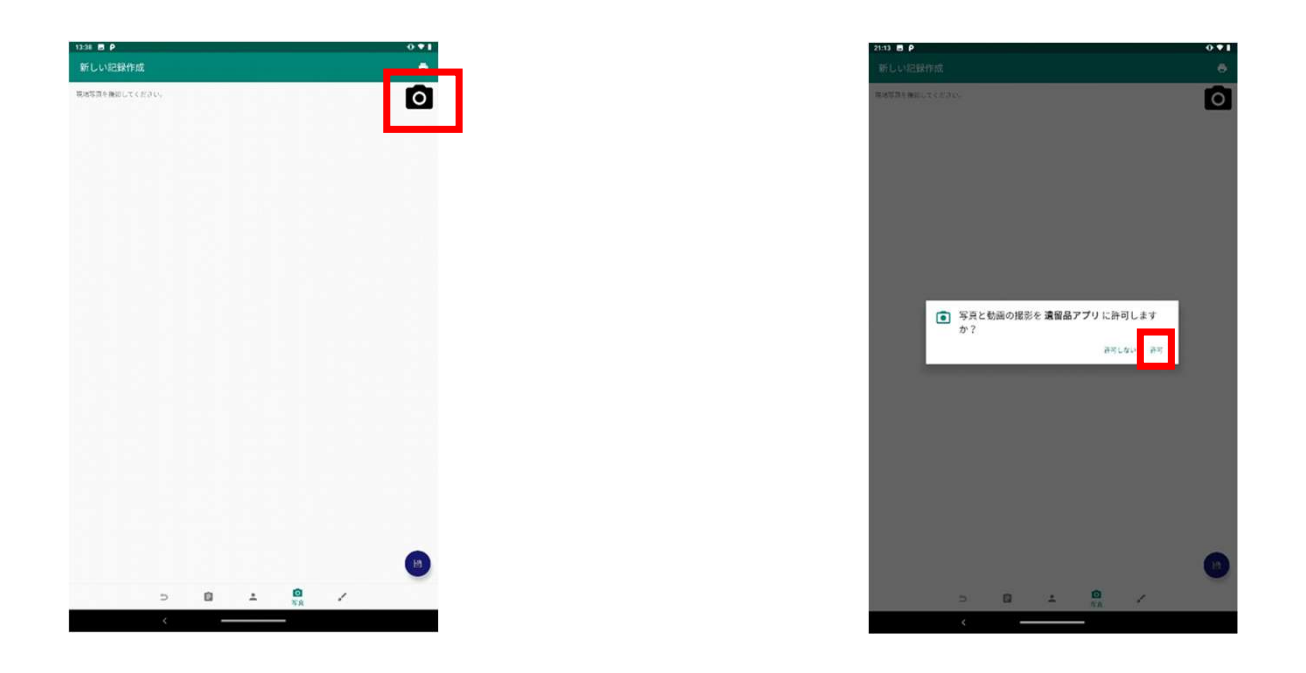

- •点击屏幕上的 @标记开始拍摄。
- ·首次使用时,需要开启应用程序的拍摄/访问权限。

\*※如事先从手机设置菜单显示"应用程序> 保留应用程序> 权限", 授予访问权限,则不会显示权限确认的步骤。

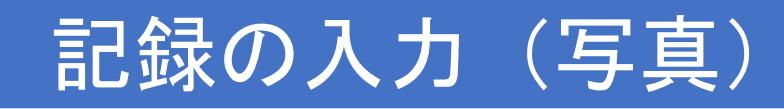

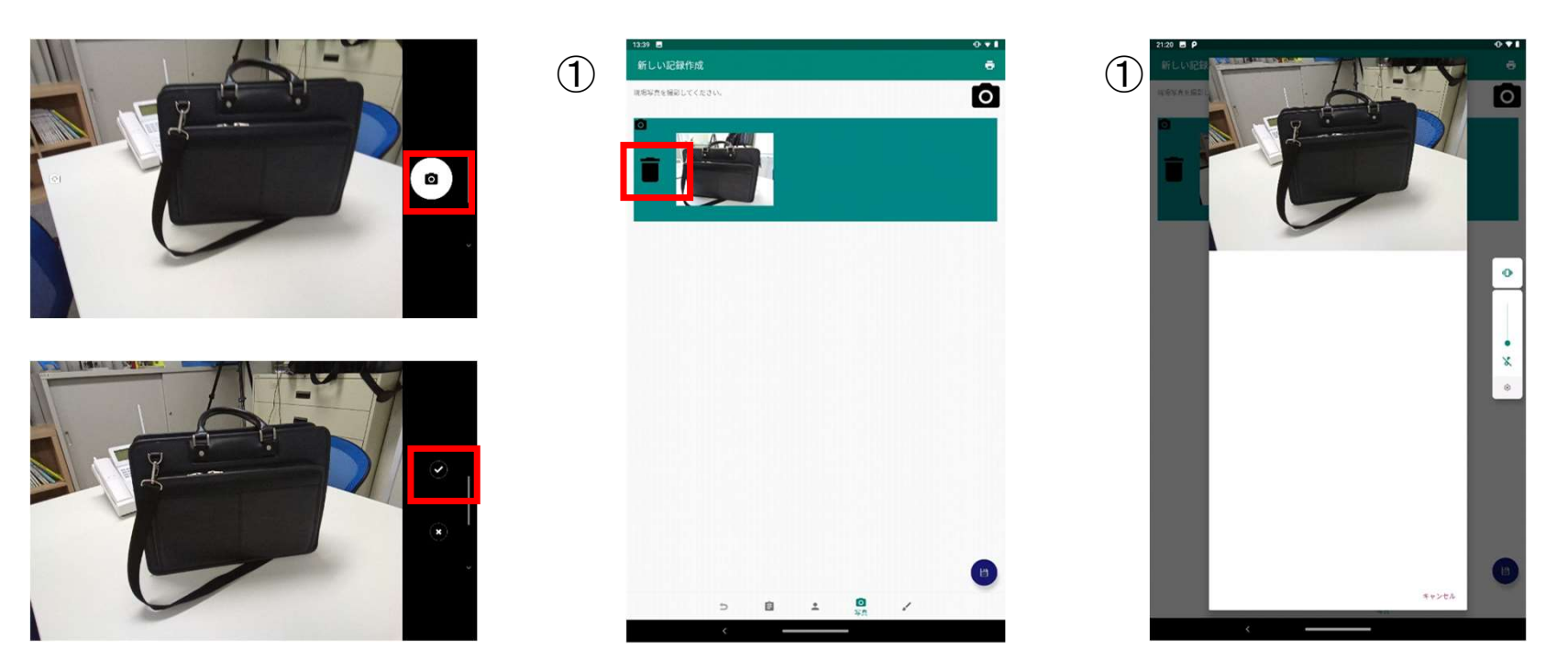

- 点击屏幕上的 ☎ 标记即可拍照。
- 点击屏幕上的 ☑ 标记以保存拍摄的照片并移至画面① ·
- ・ 点击画面①的照片部分可放大显示。 (画面②)
- · 点击画面①上的垃圾桶标记可删除照片。

※删除时不显示确认画面等,请注意。

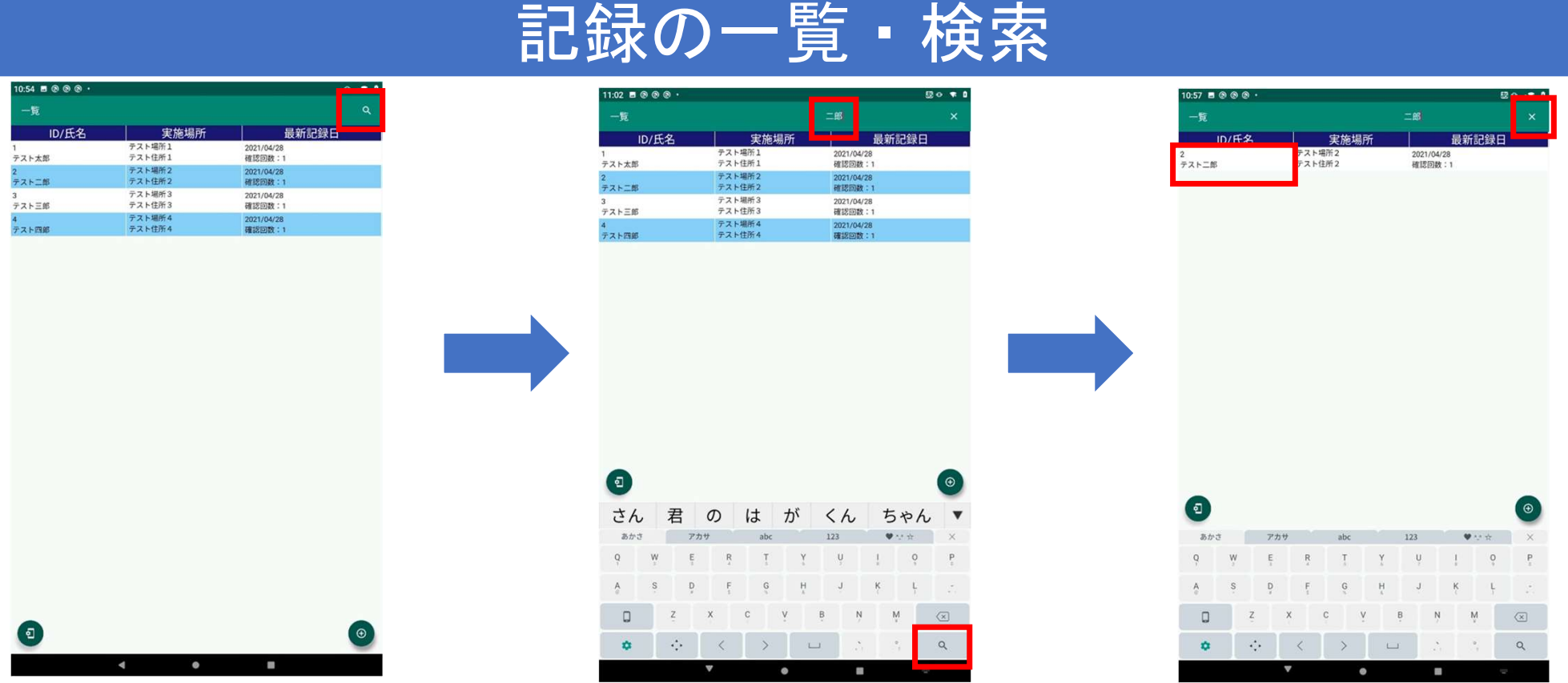

•记录一览和搜索

- -只要创建有记录,将显示于列表一览画面上,可通过单击行来编辑各项记录。
- ·点击屏幕顶部的Q标记,可搜索记录。 输入字符并点击键盘上的 Q 标记,将列表显示与输入字符匹配的记录。
- (\* 仅提取输入字符为"**与 ID 正向匹配"或"与姓名部分匹配"的**记录。)<br>• 点击搜索框右侧的X 标记,删除关键字并取消缩小范围。

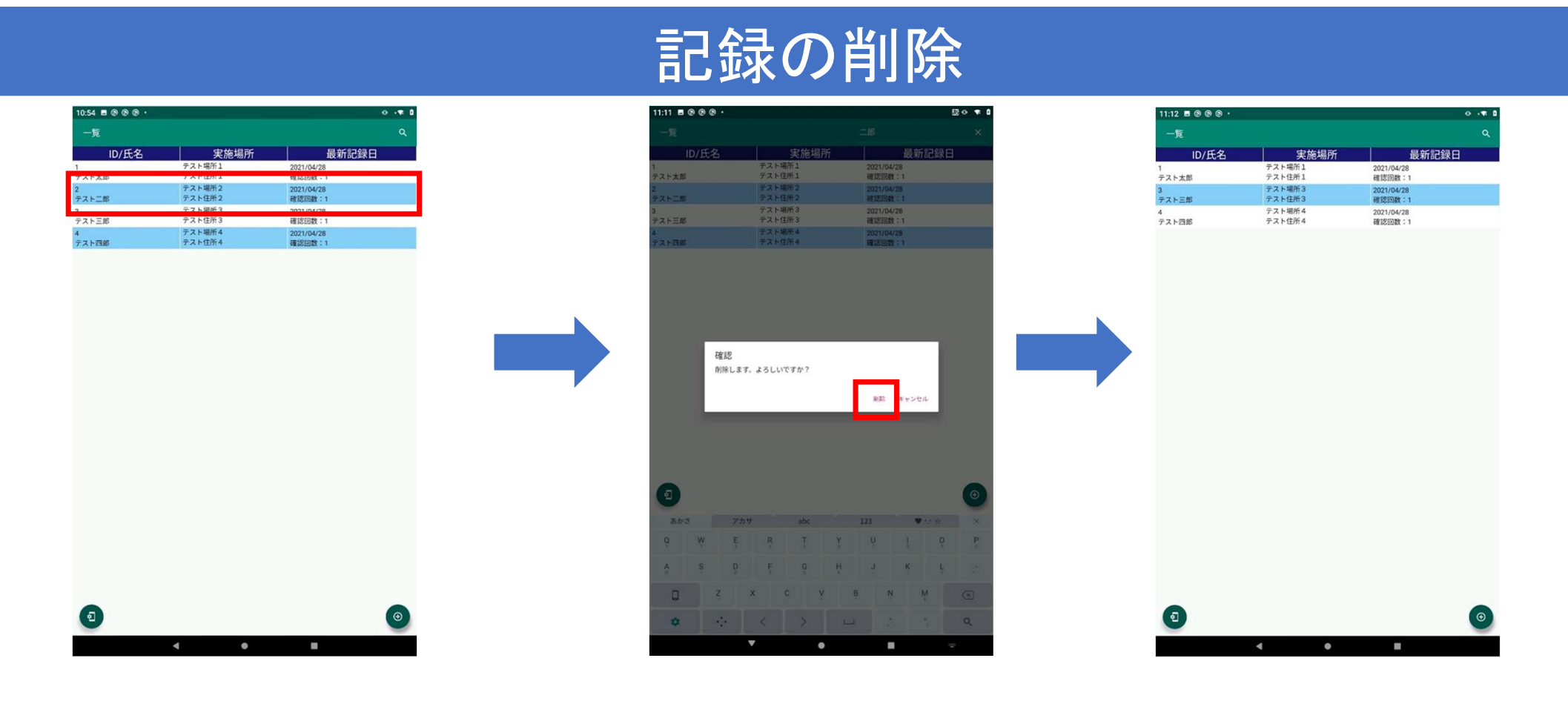

• 删除记录时,在列表界面上 (用手指向左或向右滑动)进行删除。

※一旦删除,记录将无法恢复。

# バックアップ・リカバリ

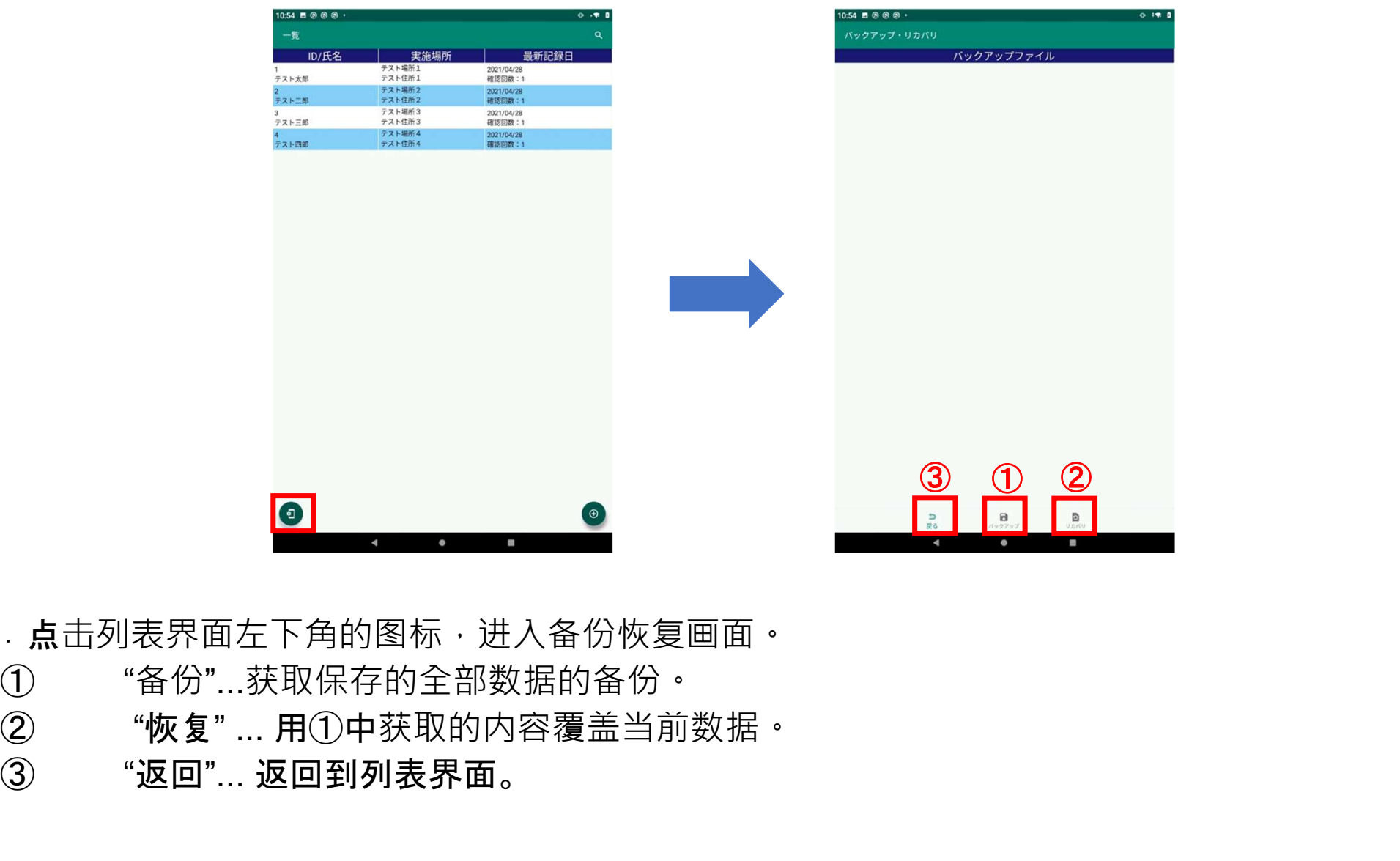

· 点击列表界面左下角的图标,进入备份恢复画面。

① "备份"...获取保存的全部数据的备份。 ③ "返回"... 返回到列表界面。

# バックアップファイルの作成

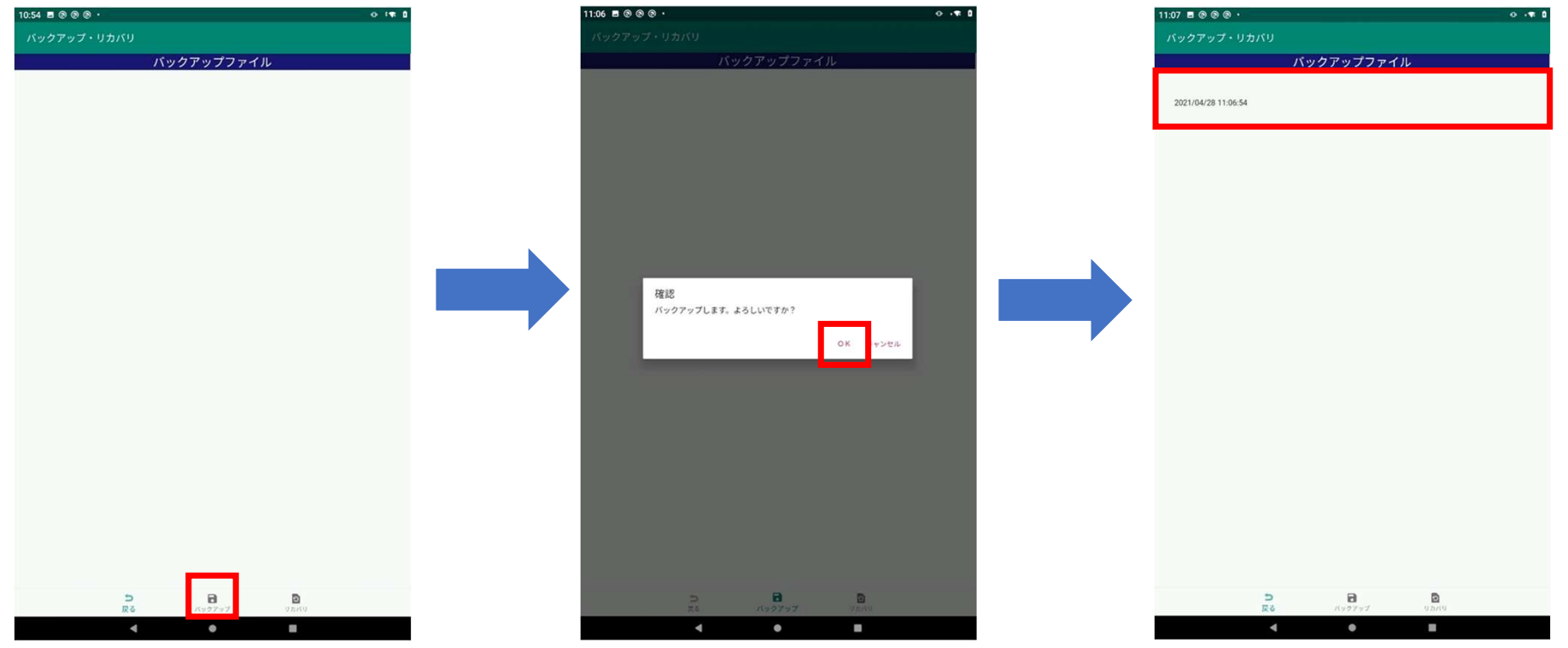

·点击"备份"图标,进行数据备份。

将获取所有数据,包含保存在记录列表界面中的数据和照片。

- 备份完成后,将创建日期 ( 例如:2021/04/28 11:06:54) 作为文件名添加到备份文件列表中。 ・ 备份文件

以"内部存储> Android>数据> jp.co.publicrelations.android.autopsy>文件>备份"进行创建。 如有必要, 请复制到 PC 上。

# バックアップファイルの削除

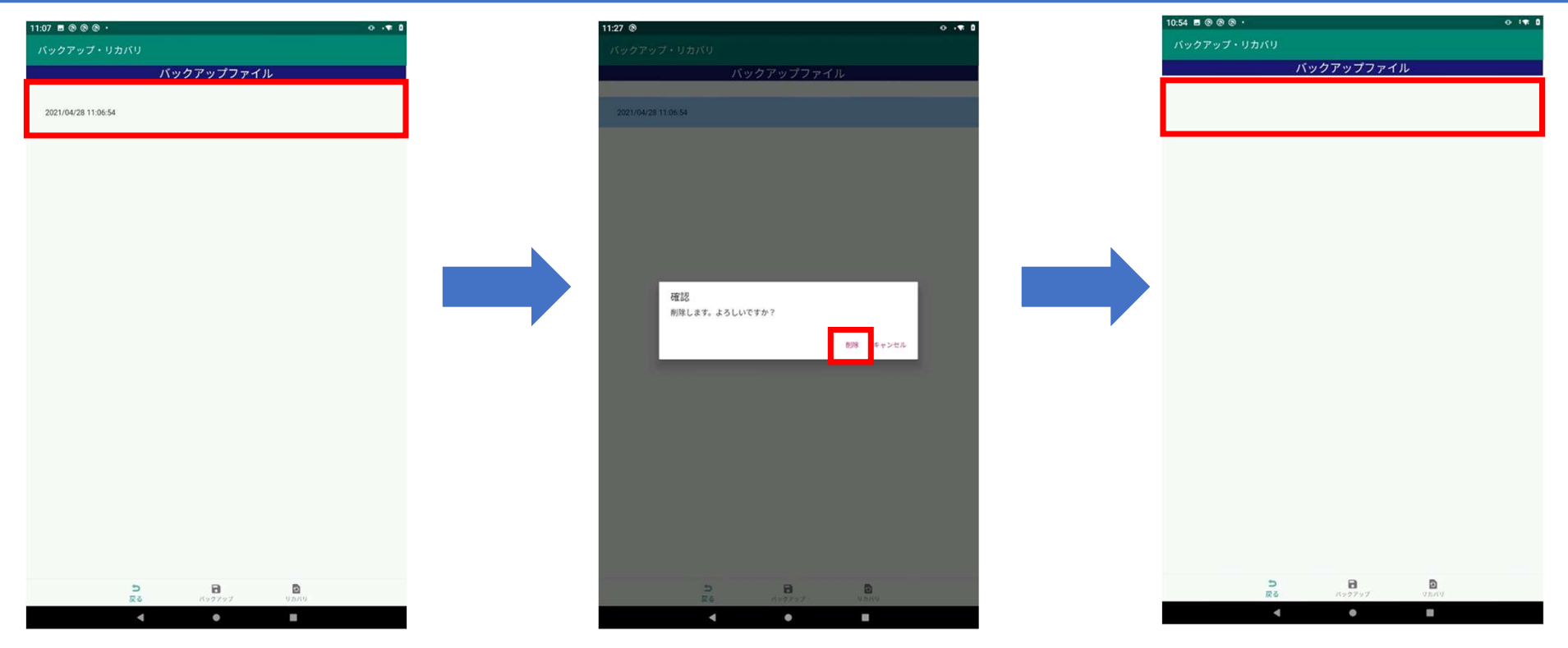

• 删除备份文件时,在列表界面上 (用手指向左或向右滑动)进行删除。

※一旦删除,备份文件将无法恢复。

### リカバリ

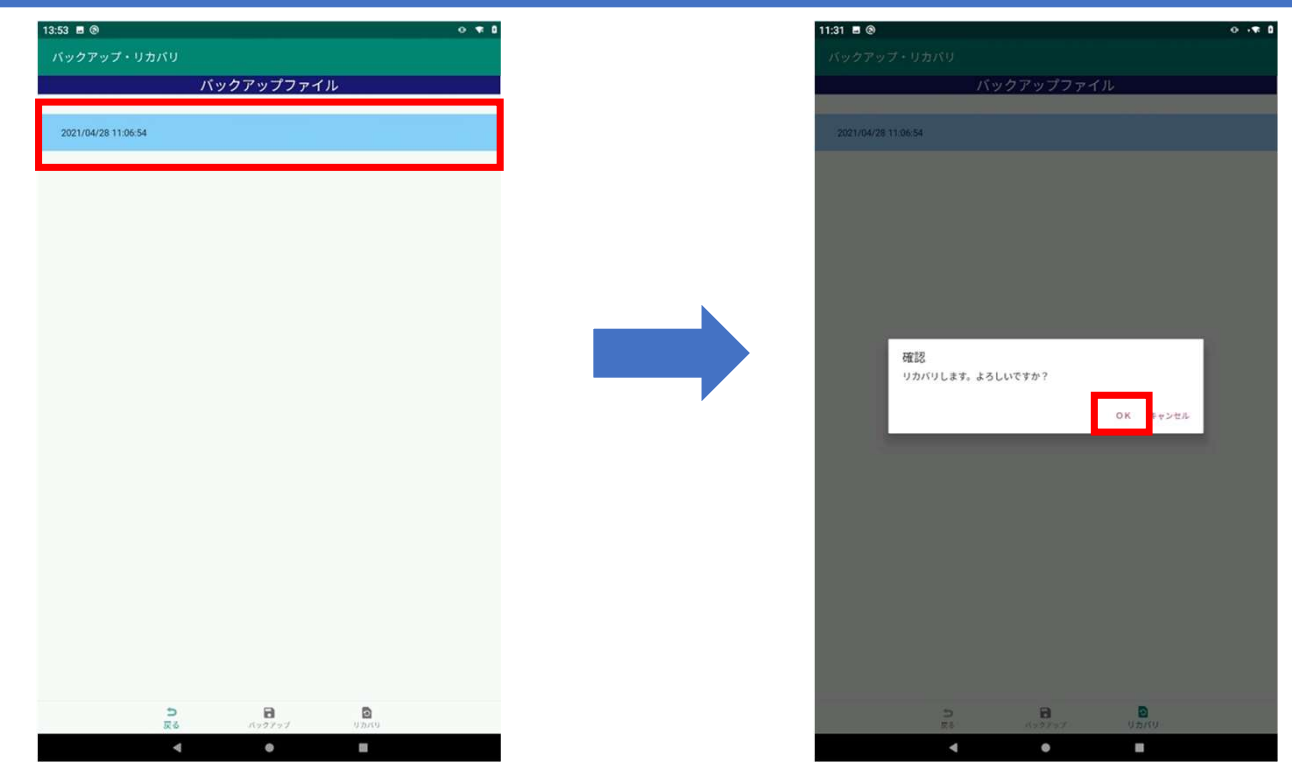

· 选择备份文件后, 点击"恢复"图标将恢复数据。

操作将使所有数据恢复到进行备份时的内容。 ※恢复操作是不可逆的。

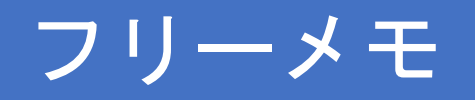

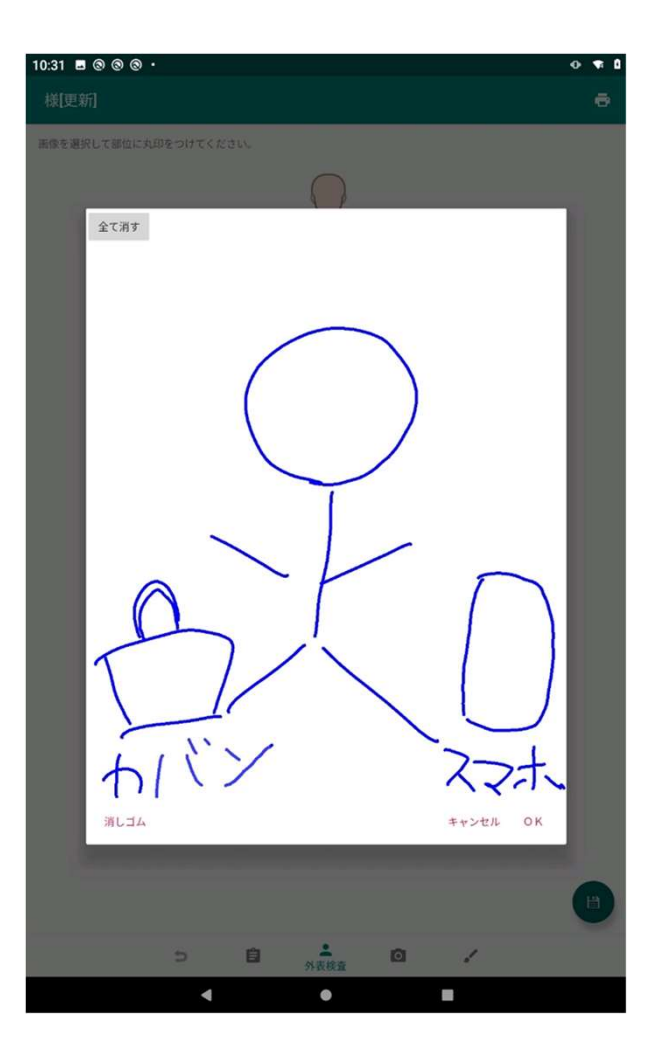

- ・使用随笔备忘录可保留手写记录。
- ・ 点击"全部删除"将清除所有的手写内容。
- ・ 点击"OK"将登记备忘录内容。
- · 每条记录可创建一个备忘录。

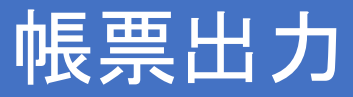

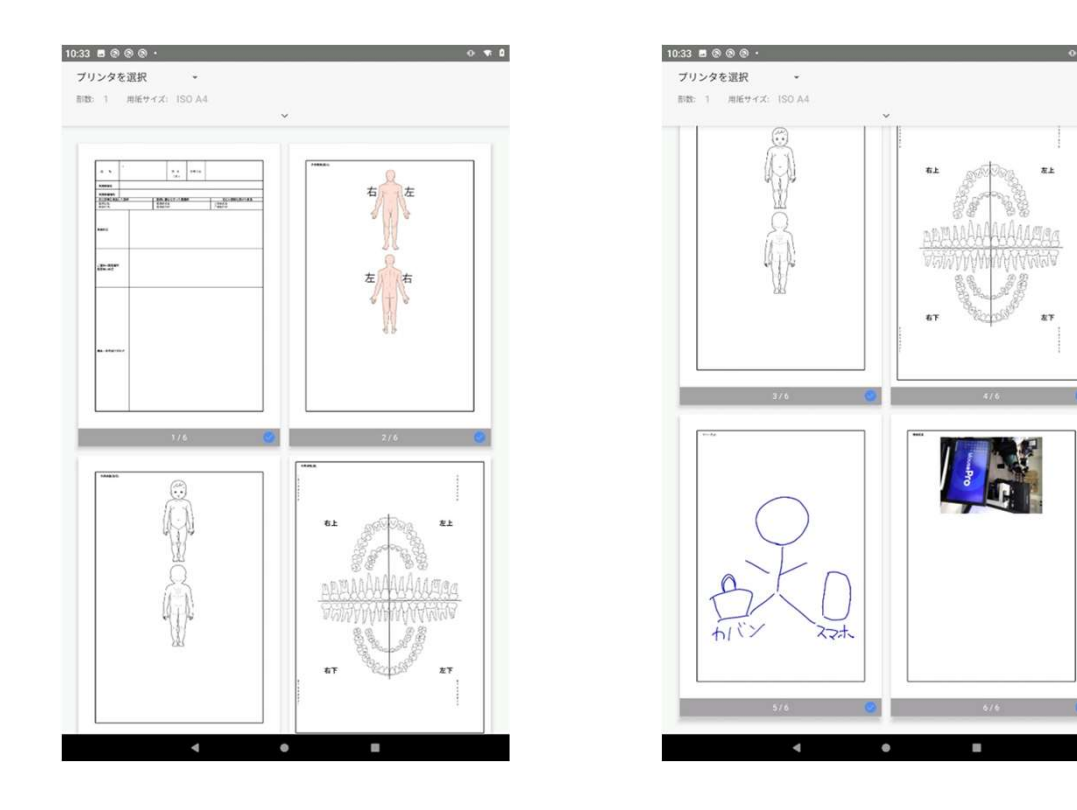

・以表格输出和各菜单中已输入的记录事项作为表格数据进行输出。 (**第1**页……"记录"**中的**记录项目<sup>,</sup> 第2-4页……"外观检查"中的记录项目 第5页..."随笔备忘录"中的记录项目, 第6页及以后"照片"中的记录项目(\*没有照片则不显示)

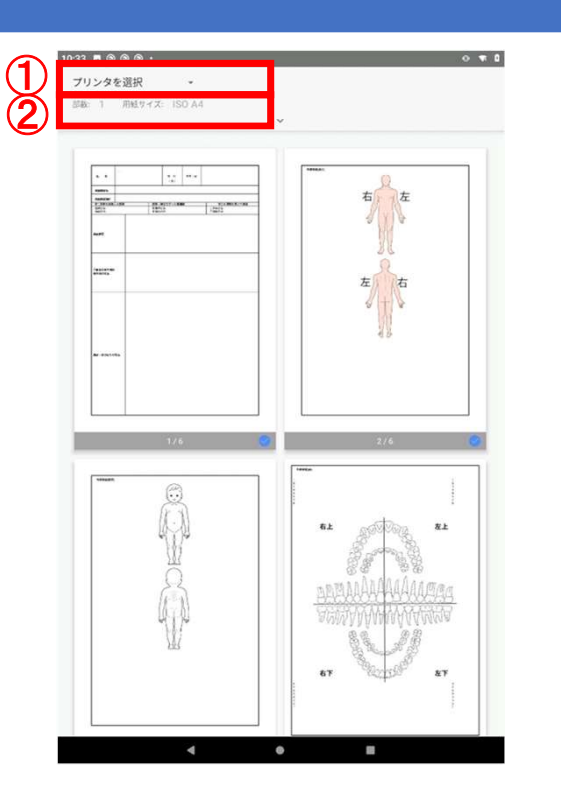

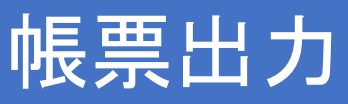

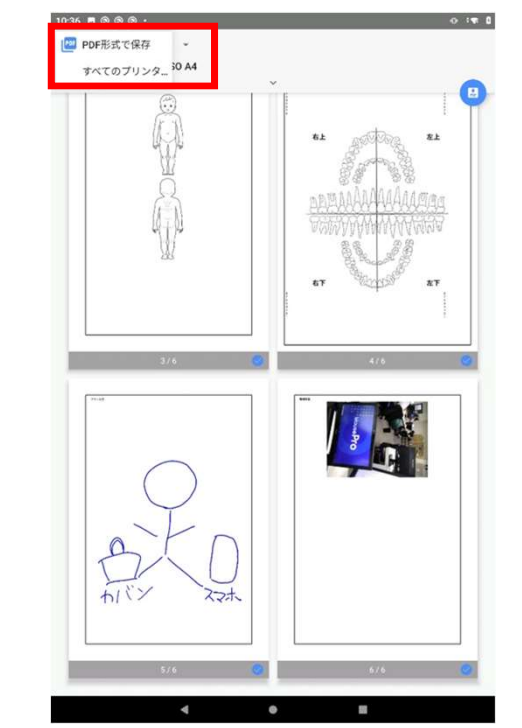

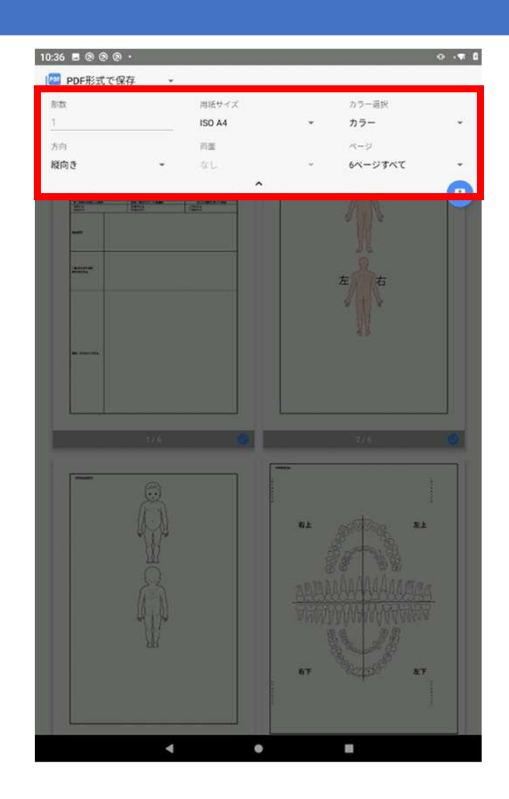

- ·点击屏幕上方的菜单,进行表单输出的设置。
- · 点击①,可选择"以PDF格式保存"或"选择打印机"的任一输出方式。 (请参阅下一页)
- · 点击②,进行份数和纸张尺寸等与打印相关的设置。

# 帳票出力-PDF保存

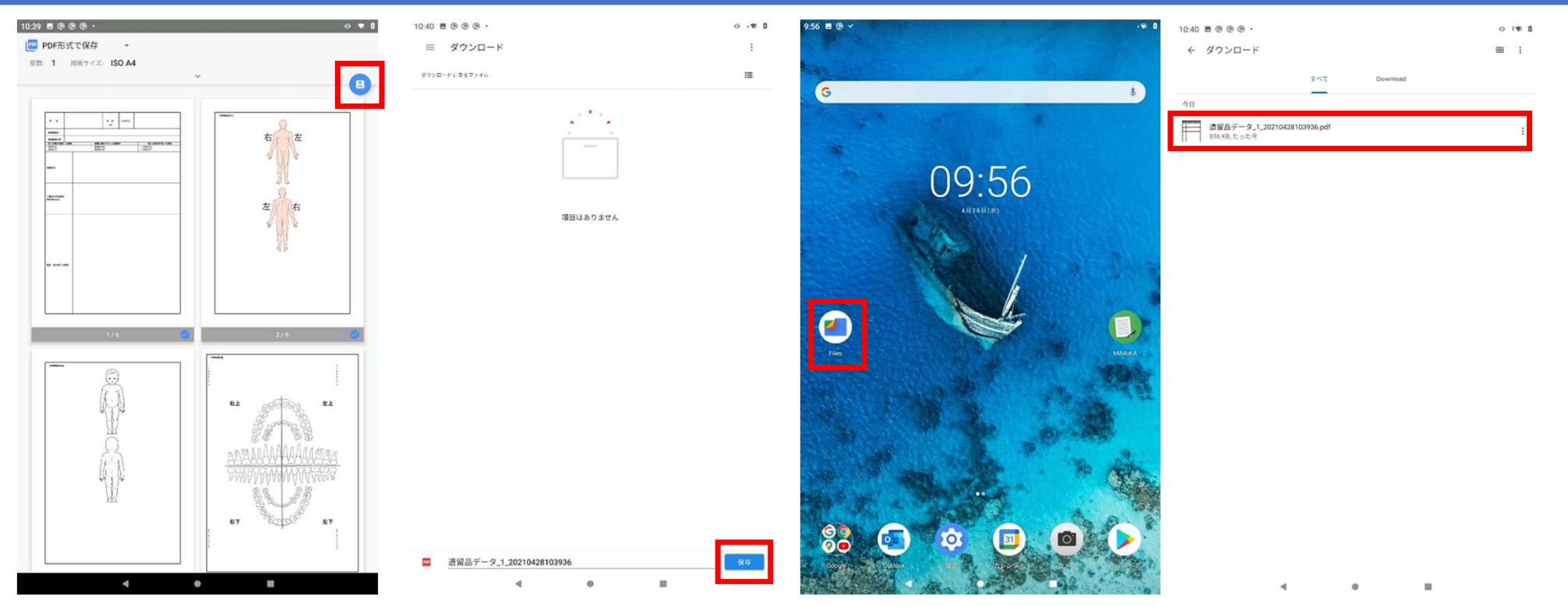

- · 从屏幕上方的菜单中选择"以 PDF格式保存",在屏幕右侧将出现 PDF 图标,点击进入下载界面。
- 输入文件名后,点击"保存"将文件保存至指定文件夹。 (默认为下载文件夹)
- ・保存的 PDF 文件可以从"文件"中的指定文件夹打开。

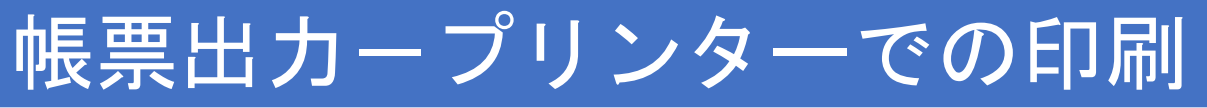

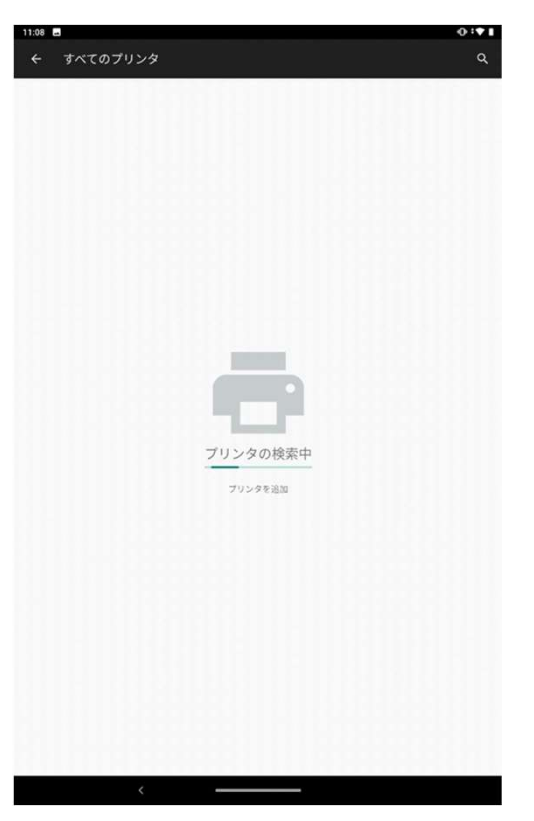

・表格输出-打印机打印

**点**击屏幕上方菜单中的"**所有打印机",可搜索Wi-Fi** 连接的打印机并指定打印机进行打印。<br>・ **从第二次开始,可从**"选择打印机"中选择连接的打印机。

- 
- ・从第二次开始,可从"选择打印机"中选择连接的打印机。<br>・手机和打印机之间的 Wi-fi 连接设置,请查看打印机操作手册。

# 補足 カメラの消音方法

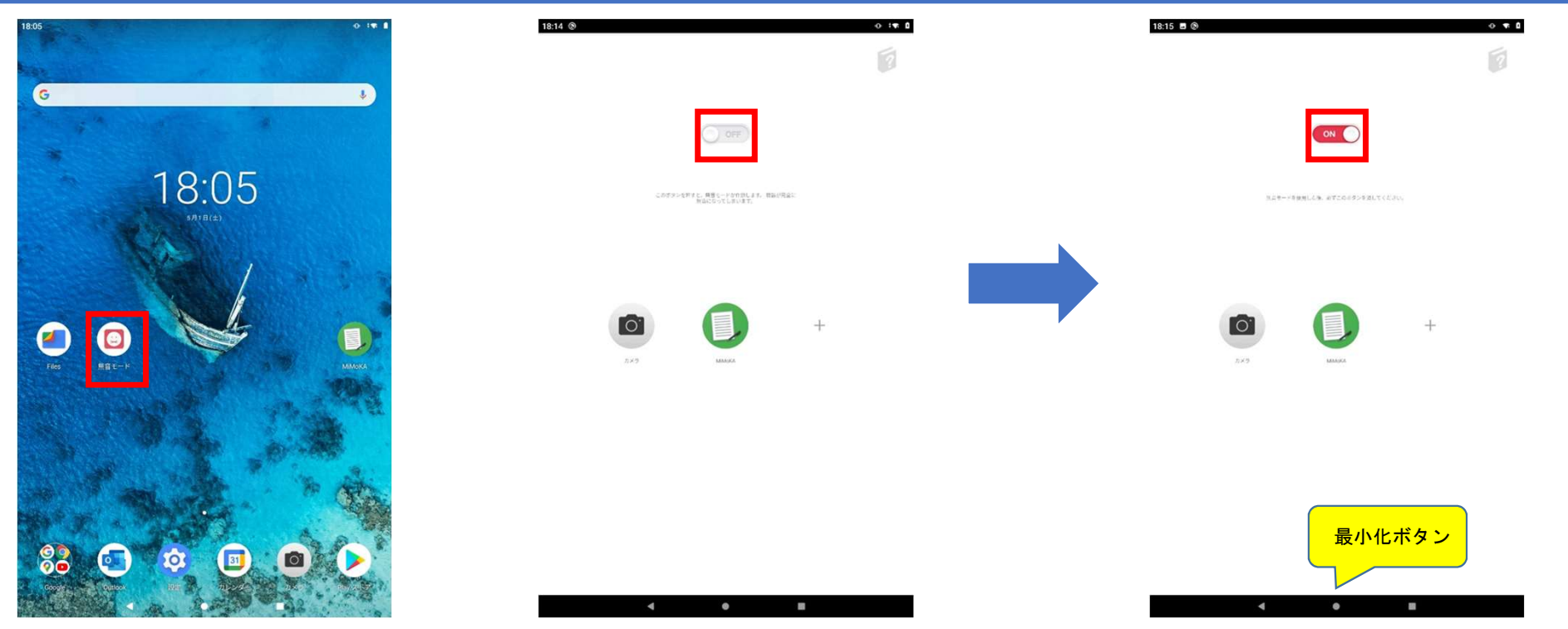

- ・ 平板电脑上安装有名为静音模式的应用程序。 • 平板电脑上安装有名为静音模式的应用程序。<br>• 点击图标以开启静音模式。
- 
- 点击图标以开启静音模式。<br>• 将**上方的开关部分**设置为"on"(红色),以使静音模式最小化。 在此状态下使用时,遗留品应用程序的快门音将会尖闭。
- · 当重启平板电脑时, 即使静音模式开启, 也可能会发出快门音。 在此情况下, 请将其设置为"off", 然后再设置为"on"。

# 補足 カメラの消音方法

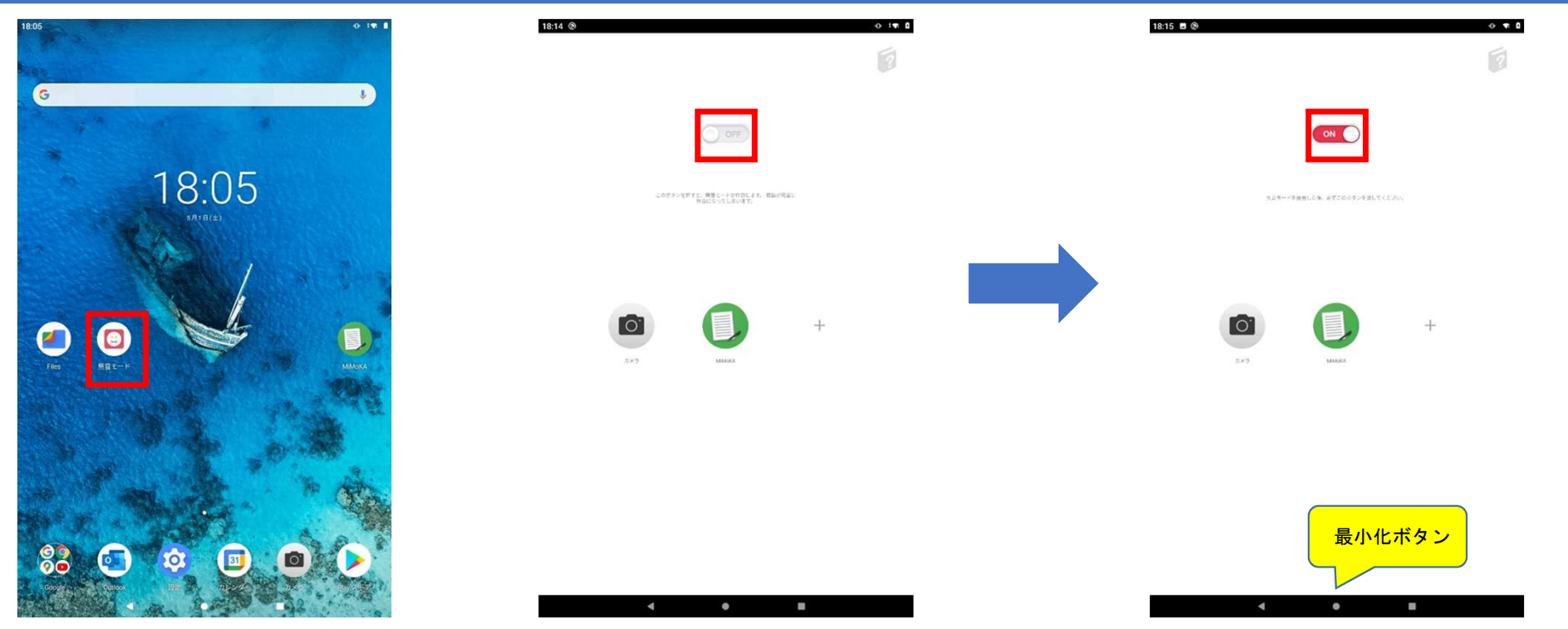

- ・ 平板电脑上安装有名为静音模式的应用程序。 • 平板电脑上安装有名为静音模式的应用程序。<br>• 点击图标以开启静音模式。
- 
- 点击图标以开启静音模式。<br>• 将**上方的开关部分**设置为"on"(红色),以使静音模式最小化。 在此状态下使用时,遗留品应用程序的快门音将会尖闭。
- · 当重启平板电脑时, 即使静音模式开启, 也可能会发出快门音。 在此情况下, 请将其设置为"off", 然后再设置为"on"。